#### **Hinweis**

Wir behalten uns Änderungen an der Software, gegenüber der Beschreibung in dieser Bedienungsanleitung, vor. Rev.1.10

Copyright © 2016 Comag Handels AG

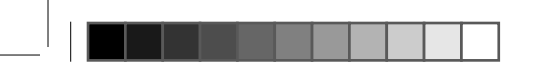

#### **Sehr geehrte Kundin, sehr geehrter Kunde,**

vielen Dank, dass Sie sich für ein Produkt aus dem Hause "COMAG" entschieden haben.

Bitte lesen Sie die Anleitung aufmerksam durch, denn Sie erfahren viel Wissenswertes über den Receiver und nur so können Sie alle Funktionen optimal nutzen.

Es dient auch Ihrer Sicherheit und bewahrt Sie vor etwaigen Schäden.

Für den Fall, dass Sie einmal nicht weiter kommen, rufen Sie uns doch einfach an:

#### **0049 (0)7161/5030633**

Die Kollegen stehen Ihnen montags bis freitags von 8:00 Uhr - 12:00 Uhr und von 13:00 Uhr - 17:00 Uhr zur Verfügung.

Die Gewährleistung für dieses Produkt entspricht den gesetzlichen Bestimmungen zum Zeitpunkt des Erwerbs.

Änderungen am Gerät führen zum Erlöschen der Garantie und Gewährleistung des Herstellers. Ein Absturz der Betriebs-Software stellt keinen Gewährleistungs- bzw. Garantiefall dar.

Sollte ein angeschlossenes USB-Speichermedium nicht mit dem Receiver kompatibel sein, stellt dies keinen Gewährleistungs- bzw. Garantiefall dar.

Wir wünschen Ihnen nun viel Freude mit Ihrem neuen COMAG Receiver.

Ihre

COMAG Handels AG

٦

 $\overline{\phantom{a}}$ 

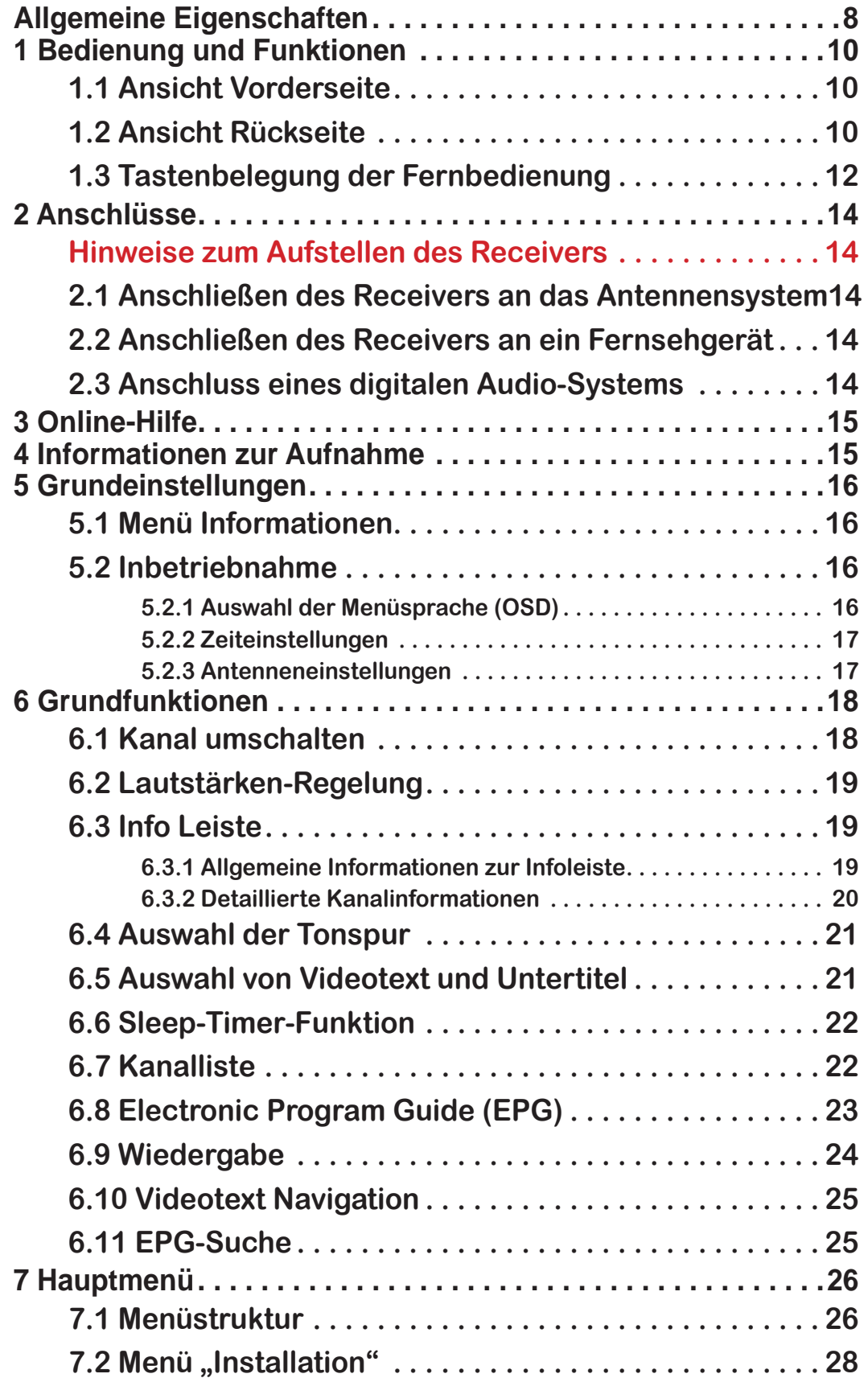

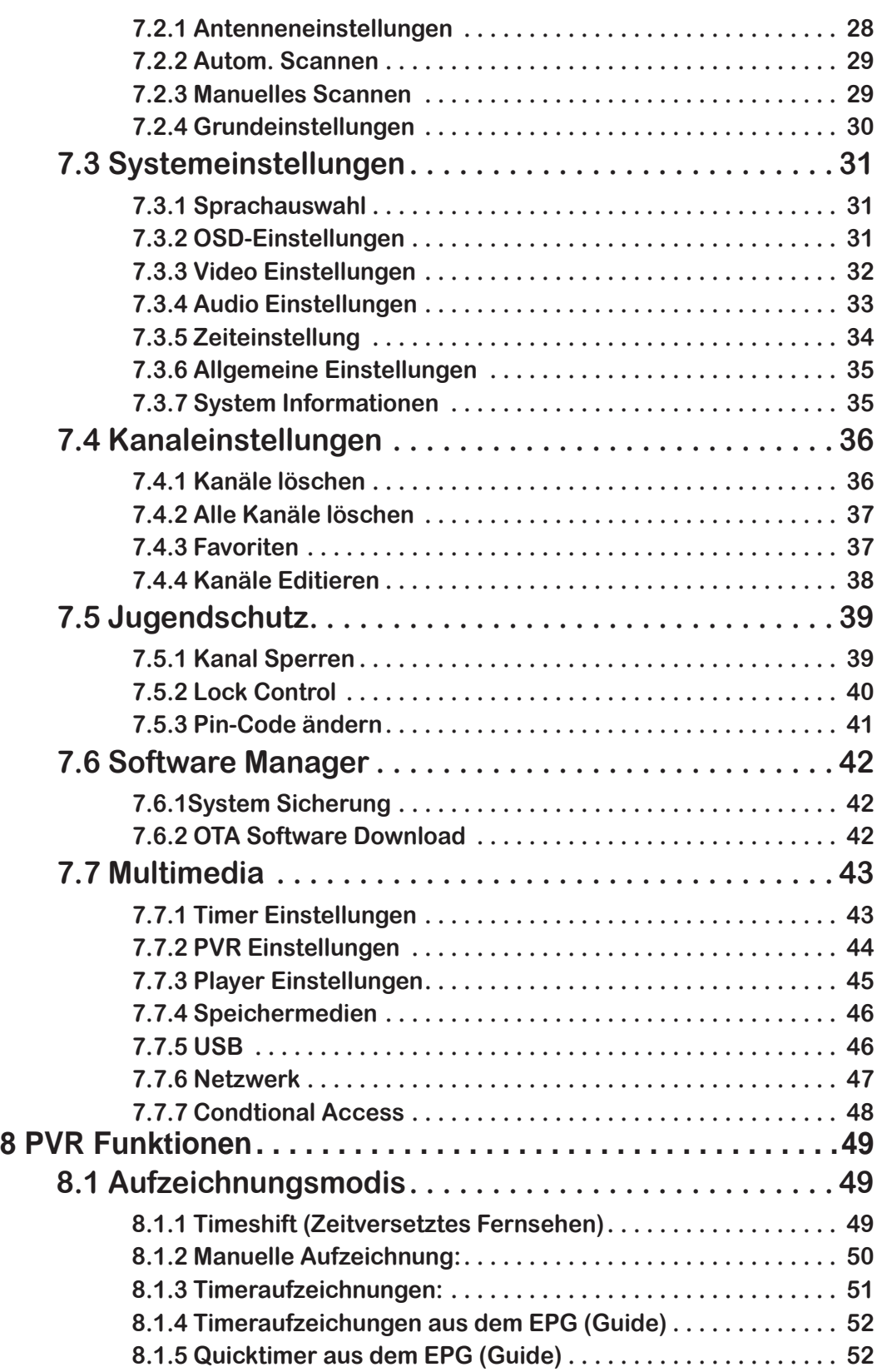

 $\begin{array}{c} \hline \end{array}$ 

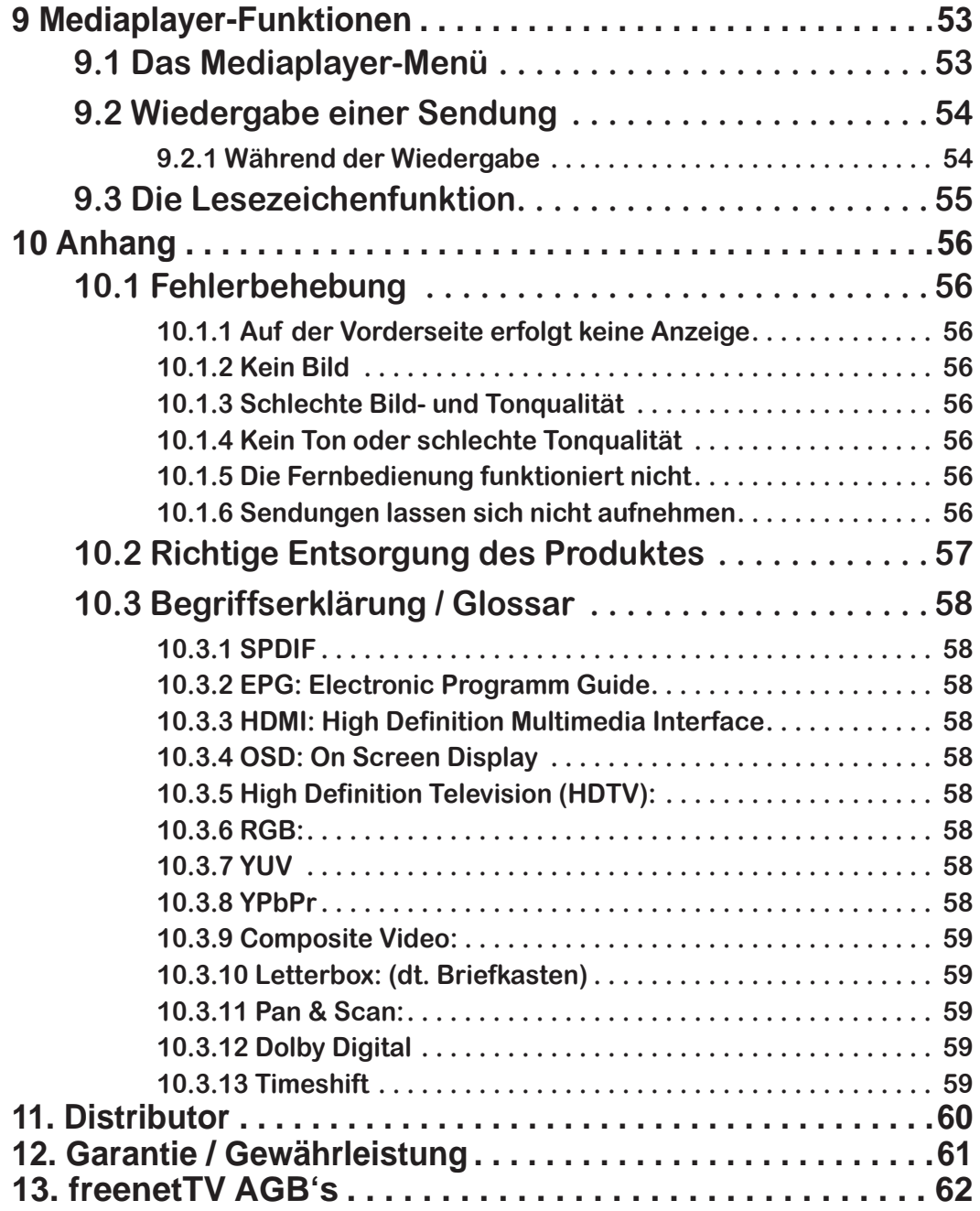

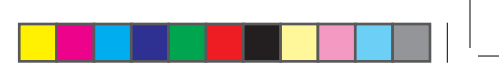

**Inhaltsverzeichnis**

 $\overline{\phantom{a}}$ 

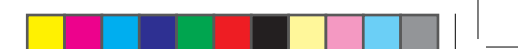

Bevor Sie das Gerät anschließen und in den Betrieb nehmen, prüfen Sie bitte den Lieferumfang auf Vollständigkeit und lesen aufmerksam die Sicherheitshinweise auf der Folgeseite durch.

### **Allgemeine Eigenschaften**

- MPEG-2/4 tauglich (DVB-T/T2)
- IRDETO Cardless Solution
- Digitaler HDTV-Empfänger
- Mehrsprachiges Menü
- 7 Segment-Anzeige
- Videotext-Unterstützung
- EPG (Elektronischer Programmführer) für aktuelle Sendungsinformationen
- Installationsassistent für eine einfache Inbetriebnahme
- Editierfunktion für Kanäle und Dateien
- Favoritenlisten und Kindersicherung
- S/PDIF Ausgang optisch
- HDMI Ver. 1.4 Ausgang
- PVR-Ready auf USB-Datenträger
- Timeshift Zeitversetztes Fernsehen
- OTA (Update über DVB-T2)
- Netzwerkanschluss
- 1 x USB 2.0 Anschluss
- LCN
- Firmware Update über Ethernet
- H.265 für HD Sender über DVB-T2 (Deutschland)
- Standby Verbrauch <1W

Dieses Produkt wurde so hergestellt, dass es den internationalen Sicherheitsnormen entspricht. Bitte lesen Sie alle Sicherheits- und Betriebsanleitungen sorgfältig durch, bevor Sie das Produkt in Betrieb nehmen und bewahren Sie dieses Handbuch auf, um es auch künftig zu Rate ziehen zu können.

#### • STROMVERSORGUNG

Wechselstrom 100-240V~, 50/60Hz.<br>Betreiben Sie das Produkt nur mit der dafür vorgesehenen Spannung. Sollten Sie sich nicht sicher sein ob Sie die entsprechenden Werte in ihrer Wohnung eingespeist bekommen, kontaktieren Sie Ihren Stromversorger. Trennen Sie den Receiver vom Stromnetz, bevor Sie Wartungen oder die Installation durchführen.

#### • ÜBERLASTUNG

Überlasten Sie keine Wandsteckdosen, Verlängerungskabel oder Adapter, da das zu Kabelbränden oder Stromschlägen führen kann.

• FLÜSSIGKEITEN

Das Produkt darf keinen Flüssigkeiten wie, Tropf- oder Spritzwasser ausgesetzt werden. Auf dem Gerät dürfen keine mit Flüssigkeiten gefüllten Gegenstände, wie Blumenvasen platziert werden.

#### • REINIGUNG

Vor der Reinigung entfernen Sie den Stecker des Produktes aus der Wandsteckdose. Verwenden Sie ein leicht mit Wasser (keine Lösungsmittel) befeuchtetes Tuch, um das Außengehäuse zu reinigen.

• LÜFTUNG

Die Schlitze auf der Unterseite des Produktes müssen unbedeckt bleiben, um einen ausreichenden Luftzustrom in das Gerät zu gewährleisten. Stellen Sie das Produkt nicht auf weiche Einrichtungsgegenstände oder Teppiche. Setzen Sie das Produkt nicht direkter Sonneneinstrahlung aus und platzieren Sie es nicht in der Nähe von Heizgeräten. Stapeln Sie keine Elektrogeräte auf das Produkt.

#### • ZUSATZGERÄTE

Verwenden Sie keine nicht vom Hersteller empfohlenen Zusatzgeräte; Sie können eine Gefahr hervorrufen oder das Produkt beschädigen.

#### • ANSCHLUSS AN DAS FERNSEHGERÄT

Trennen Sie das Produkt von der Stromversorgung, bevor Sie das HMDI an das Fernsehgerät und den Receiver anschließen. Versäumnisse dabei können die Geräte beschädigen.

#### • AUFSTELLORT

Platzieren Sie das Produkt innerhalb von Gebäuden, um es nicht Blitz, Regen und Sonneneinstrahlung auszusetzen. Stellen Sie es nicht in die Nähe von Heizquellen, wie Radiatoren, Heizklappen, Öfen oder anderen Geräten (einschließlich Verstärkern), die Hitze erzeugen.

#### • BLITZSCHLAG oder AUSSERBETRIEBSETZUNG

Bei Gewitter oder längerfristiger Außerbetriebsetzung entfernen Sie den Stecker des Produktes aus der Steckdose und trennen Sie die Leitungen zu anderen Geräten.

#### • INSTANDHALTUNG

Versuchen Sie nicht, das Produkt eigenhändig zu warten, da Sie ein Öffnen oder ein Entfernen der Abdeckungen gefährlichen elektrischen Spannungen oder anderen Gefahren aussetzen kann. Überlassen Sie alle Wartungsarbeiten qualifizierten Kundendienstmitarbeitern.

### **1 Bedienung und Funktionen 1.1 Ansicht Vorderseite**

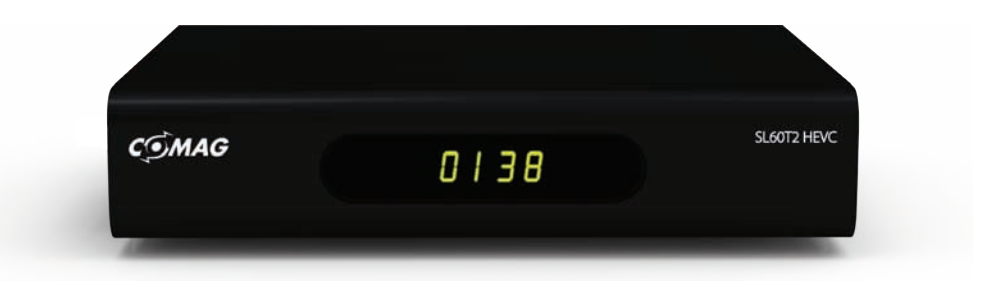

### **1.2 Ansicht Rückseite**

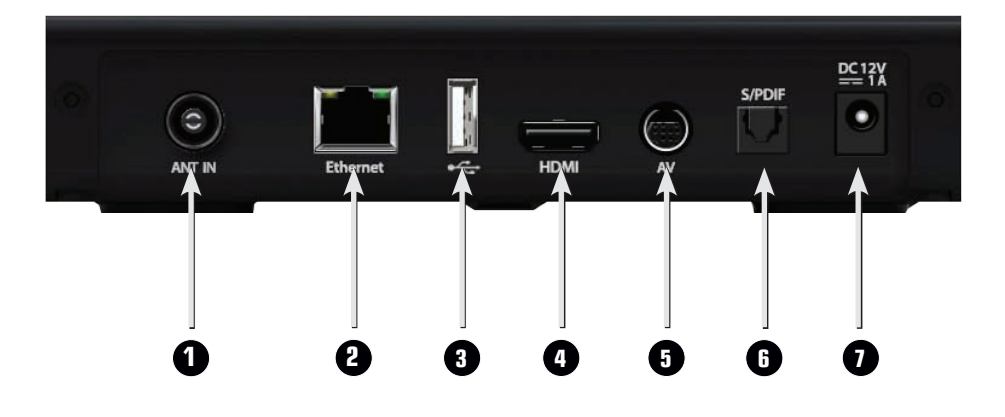

- 1. Tuner Eingang Anschluss für die terrestrische Antenne.
- 2. Ethernet Anschluss Anschluss für das Netzwerkkabel.
- 3. USB1 Anschluss für das Speichermedium.
- 4. HDMI Anschluss an das TV-Gerät
- 5. Scart Anschluss Anschluss für den TV über Scart
- 6. S/PDIF (optisch) Anschluss für ein AV-Verstärker.
- 7. Stromanschluss Anschluss für das externe Netzteil

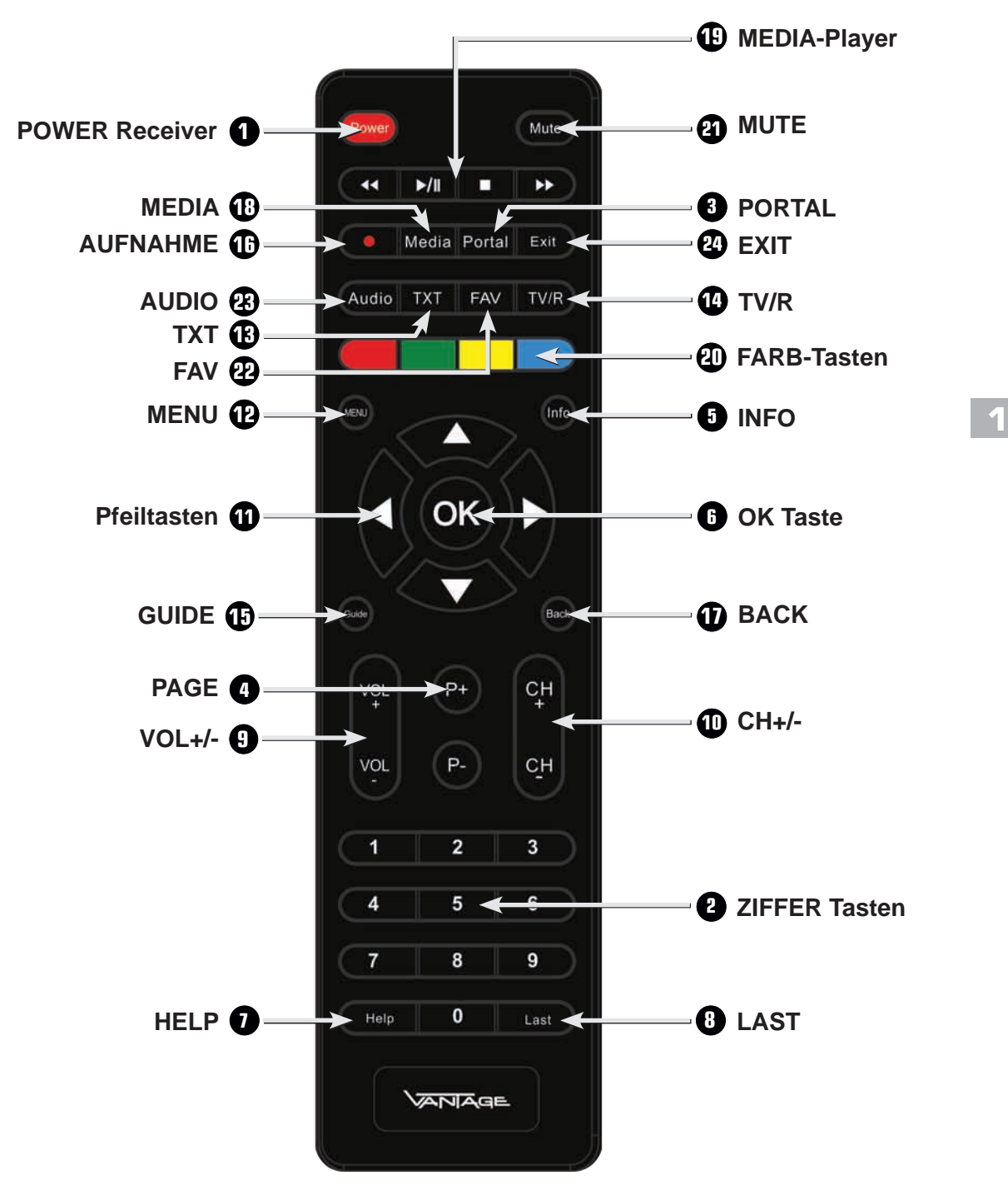

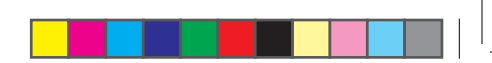

### **1.3 Tastenbelegung der Fernbedienung**

- $\bullet$  1. POWER ( $\circlearrowright$ ) Taste für STB Schaltet die STB an und aus.
- 2. ZIFFER (0~9) Tasten Zum direkten Anwählen von Kanälen und zur Eingabe von Zahlen.
- 3. PORTAL Momentan ohne Funktion.
- 4. Page Tasten Springt um eine komplette Seite nach oben oder nach unten.
- 5. INFO Taste Zeigt die Programminformationen auf dem TV an.
- 6. OK Taste Ruft, während Sie Fernsehen oder Radio hören, die Kanalliste auf.
- 7. HELP Taste Öffnet die Hilfe im Menü. Sie können in jedem Menü durch drücken der Taste die Hilfe einblenden. Duch zweimaliges drücken wird der Hilfe Text eingeblendet.
- 8. LAST Taste Drücken wechselt zum zuletzt gesehenen Kanal.
- 9. VOL Tasten Hiermit regeln Sie die Lautstärke.
- 10. CH+/- Taste Schaltet einen Kanal rauf bzw. runter.
- 11. PFEILTASTEN (◄/►) Regelt das Lautstärkeniveau und bewegt den Eingabeanzeiger auf dem Menü nach links oder rechts. PFEILTASTEN (▲/▼) Wechselt die Kanäle oder bewegt den Eingabeanzeiger im Menü nach oben oder unten.
- 12. MENÜ Taste Zeigt das Menü an.
- 13. TEXT Taste Ruft den Videotext auf.
- 14. MODE  $(\simeq f)$  Taste Schaltet zwischen Radio- und TV Kanälen hin und her.
- 15. GUIDE Taste Zeigt den Elektronischen Programmführer (EPG) an
- 16. AUFNAHME Taste Startet eine Sofortaufnahme.

**Bedienung und Funktionen**

- 17. BACK Taste Kehrt zum vorherigen Menü zurück. Einstellungen müssen erst gespeichert werden.
- 18. MEDIA-Player Taste Startet den Media-Player.
- 19. PLAYER Tasten

Mit diesen Tasten wird der Player gesteuert.

– **REW ◀◀** Taste:<br>Spult bei einer Wiedergabe die Datei mit bis zu 16-facher<br>Geschwindigkeit zurück.

- **FWD** ►► Taste: Spult bei einer Wiedergabe die Datei mit bis zu 64-facher Geschwindigkeit vor.
- **STOP** Taste:<br>Stoppt die Aufnahme und die Wiedergabe eines Programms.
- Wiedergabe / PAUSE (>/II) Taste:<br>Startet die Wiedergabe einer aufgenommenen Sendung, Pausiert<br>die laufende Sendung und setzt sie bei erneutem Drücken fort. Durch<br>Drücken der Taste im Live Bild, wird die Timeshift Funktio
- 20. FARB Tasten
	- **Rote** Taste: Öffnet die das Mosaic Auswahl Fenster
	- **Grüne** Taste:<br>- Zeigt die Zeit für den Sleep-Timer an.<br>– **Gelbe** Taste:
	- Dient zum sortieren der Kanäle in der OK-Liste.
	- **Blaue** Taste: Öffnet die Audiotrack Auswahl
- 21.MUTE Taste

Schaltet den Ton ab.

• 22. FAV Taste

Zum Auswählen der verschiedenen Favoritenlisten. Durch mehrmaliges Drücken können Sie durch die Favoriten-Listen schalten.

• 23. AUDIO

Hier kann die Tonspur verändert werden.

• 24. EXIT

Springt aus dem Menü direkt zum TV-Bild.

### **2 Anschlüsse**

#### **Hinweise zum Aufstellen des Receivers**

- Stellen Sie Ihren Receiver nur in horizontaler Position auf.
- Stellen Sie keine schweren Dinge, wie z.B. einen TV auf Ihren Receiver.
- Desweiteren sollten Sie Ihren Receiver nicht an folgenden Plätzen aufstellen:

Plätze mit direkter Sonneneinstrahlung, vibrierende Plätze, feuchte Plätze und zu warme oder zu kalte Plätze.

#### **2.1 Anschließen des Receivers an das Antennensystem**

Nachdem Sie Ihre Antenne montiert haben, verbinden Sie das Anschlusskabel der Antenne mit dem Eingang "ANT IN" auf der Rückseite Ihres Receivers. Alle Kabel sollten nur mit der Hand angezogen werden, benutzen Sie keine Zangen o. ä., um die Verbindung anzuziehen. Das Antennenkabel sollte 75 Ohm Widerstand haben und am Ende mit einem IEC-Stecker versehen sein.

#### **2.2 Anschließen des Receivers an ein Fernsehgerät**

Um den Receiver mit dem Fernsehgerät zu verbinden, benötigen Sie ein HDMI Kabel, sowie einen freien HDMI Port an Ihrem TV Gerät.

Verbinden Sie ein Ende des HDMI-Kabels mit dem "HDMI- Ausgang" an der Rückseite Ihres Receivers. Das andere Ende verbinden Sie mit dem HDMI-Eingang ihres Fernsehgeräts.

#### **2.3 Anschluss eines digitalen Audio-Systems**

Verbinden Sie mit einem optischen Kabel den S/PDIF OUT des Receivers mit dem S/PDIF-Eingang Ihres digitalen Audio-Systems.

*Hinweis*

*Der HDMI Eingang am TV wird nicht automatisch gewählt. Sollten Sie nach dem Anschließen kein Bild erhalten, prüfen Sie ob der richtige HDMI Eingang am TV ausgewählt ist.*

### **3 Online-Hilfe**

*Mit der HELP Taste ist es in jedem Menü möglich, eine Erklärung für die ausgewählte Funktion, sowie eine Beschreibung der Funktionstasten zu erhalten. Sollten Sie nach einem Update einen neuen Menüpunkt, der nicht in dieser*  Anleitung enthalten ist finden, können Sie durch Drücken der Help Taste die *genaue Funktion des Menüpunktes erfahren*

## **4 Informationen zur Aufnahme**

*Die freenet TV Sender unterliegen, bei der Aufnahme und Wiedergabe, gewissen Einschränkungen. Diese werden direkt von den Sender vorgeschrieben und sind*  kein Fehler in der Software des Receivers. Nachstehend finden Sie eine Auflistung der Einschränkungen

- **Aufnahmen** können nicht gespult werden.
- **Schneiden** der Aufnahme am PC ist nicht möglich.
- **Lesezeichen** sind nicht möglich.
- **Abspielen** ist nur an dem Gerät möglich, mit dem die Aufnahme getätigt wurde und nur für eine bestimme Zeit.

*Hinweis:*

*Diese Einschränkungen gelten nur für die verschlüsselten Sender. Alle anderen Sender können ohne Einschränkungen aufgenommen und wiedergegeben werden.*

### **5 Grundeinstellungen**

### **5.1 Menü Informationen**

Ein Menü ist ein Textfeld, das auf dem Bildschirm angezeigt wird. Optionen, die ausgewählt werden können, sind generell hervorgehoben. Nicht hervorgehobene Optionen können nicht ausgewählt werden. Die meisten Menüs zeigen Kurzinformationen am unteren Rand des Bildschirms.

Das Menü besteht aus 7 Hauptmenüs:

- 
- Systemeinstellungen Multimedia
- $\bullet$  Kanaleinstellungen
- Jugendschutz
- Installation • Software Manager<br>• Systemeinstellungen Multimedia
	-
	-
- 1 Mit den Pfeiltasten (▲/▼) ist es möglich, sich in den Menüs hoch und runter zu bewegen.
- <sup>2</sup> Wenn Sie den gewünschten Punkt im Menü erreicht haben, bestätigen Sie Ihre Auswahl mit der OK-Taste (6).
- <sup>3</sup> Mit den Pfeiltasten (◄/►) können Sie die verschiedenen Menüs durchschalten.
- 4 Wenn Sie zu einem vorherigen Menü zurückkehren und die Anderungen<br>speichern wollen, drücken Sie die Back-Taste.
- 5 Wenn Sie das Menü verlassen wollen, drücken Sie die Menü-Taste.

#### **5.2 Inbetriebnahme**

Wenn Sie den Receiver das erste Mal starten, müssen Sie die Sprache einstellen, in der die Menüs angezeigt werden sollen. Folgen Sie den folgenden Anweisungen, um eine Kanalsuche durchzuführen. Nachdem dieser Schritt beendet ist, können Sie sich am Radio- und Fernsehprogramm erfreuen.

#### **5.2.1 Auswahl der Menüsprache (OSD)**

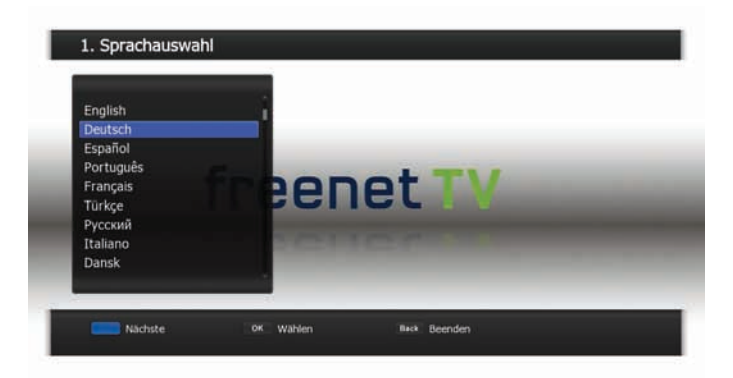

- 1 Wählen Sie mit den Pfeiltasten (▲/▼) die gewünschte Sprache.
- 2 Fahren Sie fort, indem Sie die BLAUE Taste oder die OK-Taste (6) drücken
- <sup>3</sup> Mit der Back-Taste beenden Sie jederzeit den Installationsassistenten und gelangen sofort ins Hauptmenü.

### **5.2.2 Antenneneinstellungen**

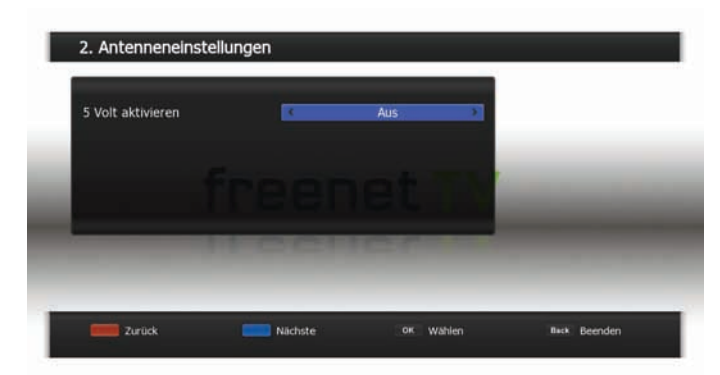

- <sup>1</sup> Wählen Sie mit den Pfeiltasten (◄/►), um die 5V Spannung für eine aktive Antenne, zu aktivieren.
- 2 Drücken Sie die BLAUE Taste um den Suchlauf zu Starten
- 3 Mit der ROTEN Taste gelangen Sie zum vorherigen Installationsschritt.

### **5.2.3 Autom. Scannen ( Installationsassistent )**

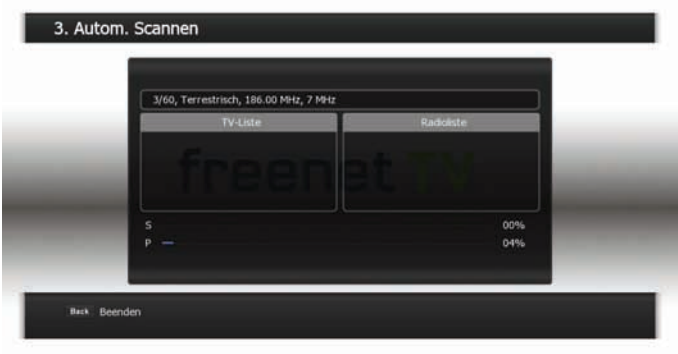

1 Mit der BACK Taste können Sie den Suchlauf abbrechen.

*HInweis:*

*Sollte ihre Antenne über ein externes Netzteil verfügen, ist 5V Spannung auszuschalten, da es sonst zu einer Beschädigung der Antenne und bzw. oder Bildstörungen kommen kann.*

### **6 Grundfunktionen**

Dieses Kapitel erläutert Ihnen einige Funktionen, die Sie während dem Fernsehen oder Radiobetrieb benötigen.

### **6.1 Kanal umschalten**

Sie können den Kanal in 4 verschiedenen Methoden umschalten.

- Methode 1: Drücken Sie die Pfeiltasten (▲/▼).
- Methode 2: Um einen Kanal direkt anzuwählen, können Sie mit den Zifferntasten (0~9) die Kanalnummer eingeben.
- Methode 3:
- 1 Drücken Sie OK (6), um die Kanalliste anzuzeigen.
- 2 Wählen Sie nun mit den Pfeiltasten (▲/▼) den Kanal, den Sie ansehen möchten und drücken Sie OK (6). Durch erneutes Drücken der OK-Taste (6) wird die Programmliste geschlossen.

Sie können mit Hilfe der Page- (+/-) oder mit den Pfeil (▲/▼) Tasten auch seitenweise durch die Kanalliste springen. Mit der TV/R- (אַלֶב) Taste können<br>Sie zwischen Radio- und TV-Kanälen wechseln.

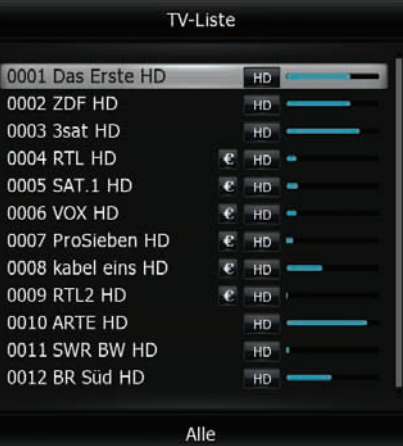

- Methode 4: zuletzt gesehener Kanal.
- 1 Drücken Sie die Last-Taste auf der Fernbedienung, um zum zuletzt gesehen<br>Kanal zu springen.

### **6.2 Lautstärken-Regelung**

Um die Lautstärke zu regeln:

• Drücken Sie die VOL+/- oder die Pfeil-Taste.

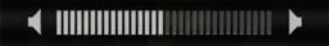

• Drücken Sie Mute ( $\circledast$ ), um den Ton abzustellen.

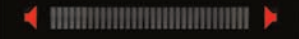

• Drücken Sie die Mute (水) Taste erneut, um den Ton wieder anzustellen.<br>Alternativ können Sie auch die VOL+/- oder die Pfeiltasten (◀/►) drücken. Im MEDIA-Player-Modus sind die Tasten VOL +/- und (▲/▼) für die<br>Lautstärkeregelung verfügbar

#### **6.3 Info Leiste**

Die Kanalinformationen erscheinen bei jedem Kanalwechsel für eine bestimme Zeit. Die Zeit kann im Menü OSD Einstellungen verändert werden.

#### **6.3.1 Allgemeine Informationen zur Infoleiste**

Durch Drücken der INFO Taste können Sie allgemeine Informationen zum aktuellen Kanal sehen.

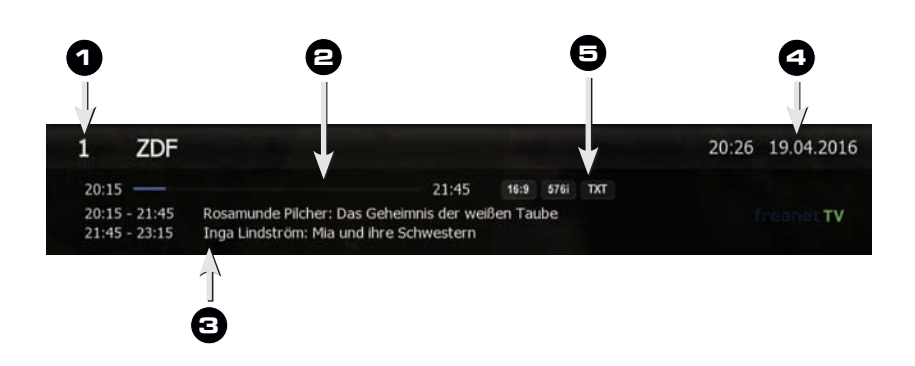

- 1 Kanalnummer und Name
- 2 Zeigt den Fortschritt der aktuellen Sendung
- 3 Aktuelle und folgende Sendung
- 4 Aktuelle Uhrzeit und Datum
- 5 Symbole:
	- **A** Verschlüsselter Kanal
	- **B** HD Sendung
	- **C** Dolby Digital
	- **D** Videoformat
	- **E** Auflösung
	- **F** Teletext
	- **G** Untertitel

#### *Hinweis:*

*Es erscheinen nur die Symbole die auf den jeweils gewählten Kanal zutreffen. Die Reihenfolge der Symbole kann von der Zeichnung abweichen.*

### **6.3.2 Detaillierte Kanalinformationen**

Durch nochmaliges Drücken der Info-Taste springen Sie direkt ins EPG. Dort können Sie Detailinformationen zur aktuellen Sendung oder zu den folgenden Sendungen abrufen.

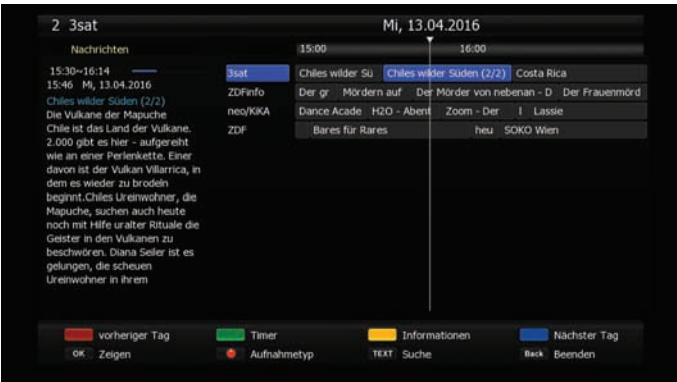

Wenn Sie das dritte Mal die Info-Taste drücken, erhalten Sie Infos zu Frequenz, Bandbreite, Video PID, Audio PID, PCR PID sowie der Signalstärke und Qualität des Signals.

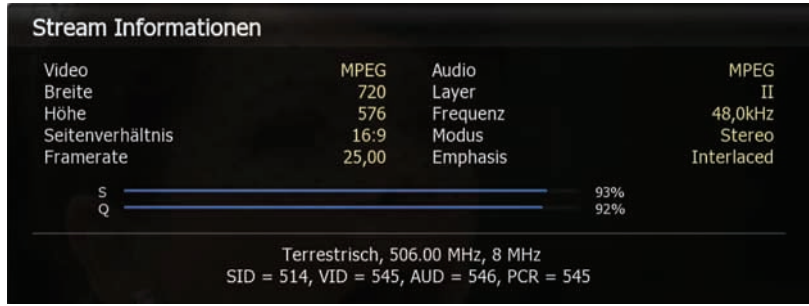

**Grundfunktionen**

### **6.4 Auswahl der Tonspur**

Sie können wählen zwischen Audio-Sprachen, Tonspur und Sound-Modus.

- 1 Drücken Sie die Audio-Taste (gelb).
- <sup>2</sup> Wählen Sie mit den Pfeiltasten (▲/▼) die Audio-Sprache oder die gewünschte Tonspur und drücken Sie OK (6).
- <sup>3</sup> Mit den Pfeiltasten (◄/►) können Sie zwischen Stereo, Mono Links und Mono Rechts hin- und herschalten.

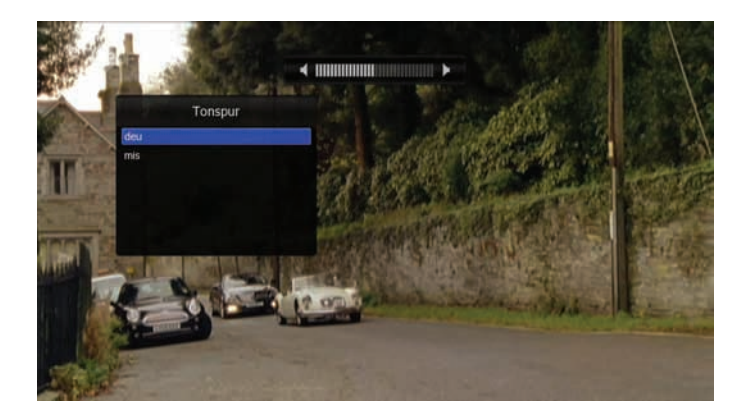

### **6.5 Auswahl von Videotext und Untertitel**

Sie können zwischen all diesen Optionen wählen, sofern diese vom Provider übertragen werden

- **OSD-Videotext:** Drücken Sie die Text-Taste.
- **VBI-Videotext:** Drücken Sie die Text-Taste zweimal.
- **Untertitel:** Drücken Sie die Text-Taste dreimal.
- **DVB** Untertitel: Drücken Sie die Text-Taste viermal.

*Hinweis:*

.

*Sollte auf einem Sender kein Untertitel ausgestrahlt werden, dann wird bei Betätigen der Text-Taste sofort der Videotext geöffnet.*

### **6.6 Sleep-Timer-Funktion**

Drücken Sie die GRÜNE (Sleep) Taste um die Zeit einzustellen, die vergehen soll, bis sich die Box von alleine ausschaltet.

Wenn Sie während einer Aufzeichnung die Sleeptaste betätigen, bietet der Receiver die Option an, nach dem Ende der Aufzeichnung in Standby zu schalten.

### **6.7 Kanalliste**

Durch Drücken der OK-Taste (6) können Sie die Kanalliste sehen.

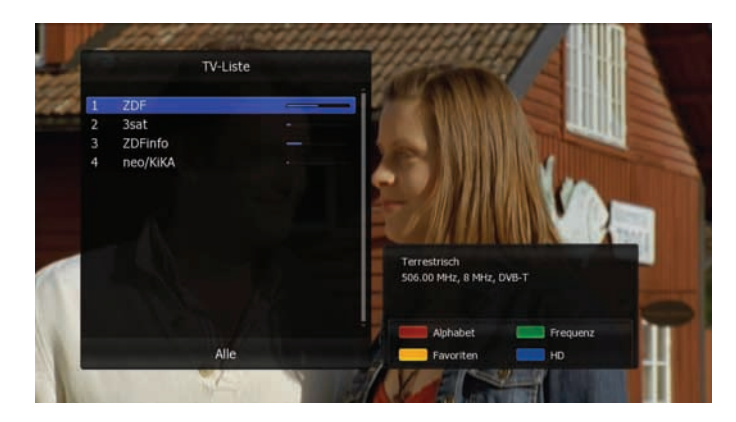

Sie können mit der Mode (<a>
( $\cong$  /5) Taste zwischen Radio- und TV-Kanälen hin- und herschalten. Die Symbole hinter den Kanalnamen zeigen an, ob der Kanal verschlüsselt oder gesperrt ist.

Wählen Sie den Kanal mit den Pfeiltasten (▲/▼) oder den Page (+/-) Tasten und drücken Sie OK (6), um den Kanal anzuzeigen.

Mit den farbigen Tasten können Sie die Kanalliste wie folgt sortieren:

- **ROTE-Taste:** sortiert die Liste alphabetisch von A nach Z.
- **GRÜNE-Taste:** sortiert die Liste nach Frequenzen
- **GELBE-Taste:** zeigt die Favoriten Listen
- **BLAUE-Taste:** zeigt nur die HD-Kanäle an

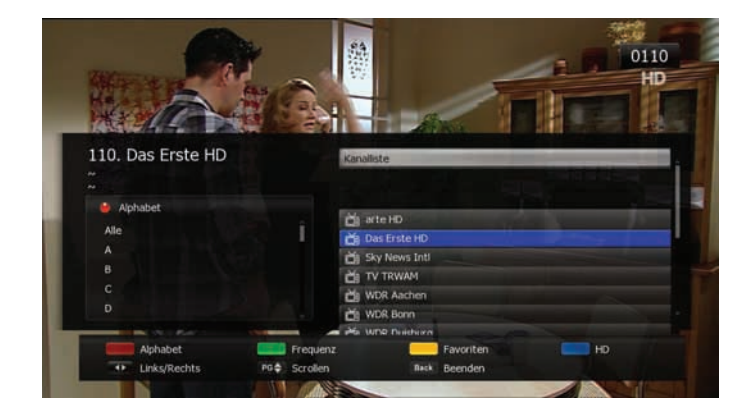

### **6.8 Electronic Program Guide (EPG)**

Das EPG zeigt Programminformationen an. Es zeigt die Programmnamen, die Sendezeiten und eine Inhaltsangabe zur ausgewählten Sendung. Die EPG-Informationen können von Provider zu Provider unterschiedlich sein.

1 Drücken Sie, während dem Fernseh- oder Radio-Betrieb, die Guide-Taste. Das Fenster für das EPG erscheint.

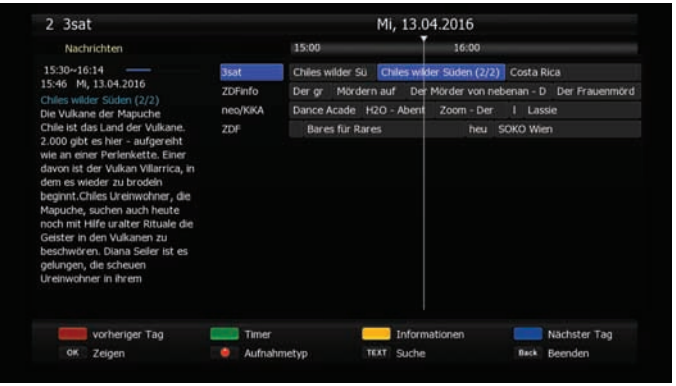

- 2 Wählen Sie ein Programm, um mehr Informationen zu erhalten.
	- **Pfeiltasten** (▲/▼): Wählen Sie ein Programm anhand des <br>
	Kanals.
	- Pfeiltasten (</>
	b): Wählen Sie eine Sendung anhand der<br>
	Uhrzeit und des Datums auf dem ausgewählten Kanal. Die Zeitleiste<br>
	ist in 30 Minuten-Schritten eingeteilt. Mit den Page (+/-) Tasten<br>
	können Sie durch den Inhalt d
- 3 Drücken Sie OK (6) und die Details zur ausgewählten Sendung erscheinen.
- <sup>4</sup> Um einen Tag im Programm vorwärts zu springen, drücken Sie die BLAUE Taste.
- <sup>5</sup> Um einen Tag im Programm zurück zu springen, drücken Sie die ROTE Taste.
- <sup>6</sup> Um einen Timer für eine Sendung zu setzen, drücken Sie die GRÜNE Taste. Lesen Sie mehr im Kapitel PVR-Funktionen/Timeraufzeichnungen!!
- <sup>7</sup> Drücken Sie die Record-Taste, um eine Schnellprogrammierung vorzunehmen. Durch erneutes Drücken der Record-Taste löschen Sie die Schnellprogrammierung (optionale Funktion).
- 8 Um das EPG-Menü zu verlassen, drücken Sie die Guide- oder Back-Taste.

### **6.9 Wiedergabe**

In diesem Abschnitt wird Ihnen erklärt, wie Sie Wiedergaben starten. Folgende Formate können abgespielt werden:

- **MP3,** WAV,
- **MPEG2,** MPEG4
- **XVID,** Quicktime, MP4, MKV, Mov,
- **JPEG**
- **TRP,** TS

Für die Wiedergabe einer Datei gehen Sie wie folgt vor.

- 1. Öffnen Sie das MEDIA-Player Menü mit der Media-Taste.
- 2. Wählen Sie mit den Pfeiltasten (▲/▼) eine Sendung oder eine kompatibles Dateiformat.
- 3. Drücken Sie die OK-Taste um die Sendung abzuspielen.

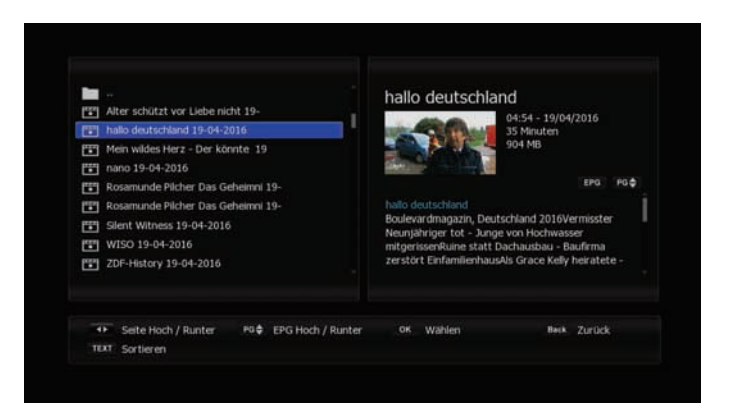

*Hinweis: Der MEDIA-Player kann nur geöffnet werden, wenn ein USB-Speichermedium angeschlossen ist. Da es auf dem Markt viele verschiedene Speichermedien gibt, kann nicht garantiert werden, dass alle Problemlos funktionieren.* 

### **6.10 Videotext Navigation**

Sie können den Videotext aufrufen, indem Sie die TEXT-Taste drücken. Es wird Ihnen nun ein Auswahlfenster mit den verfügbaren Videotext-Sprachen angeboten, in dem Sie mit den Navigationstasten und der OK-Taste (6) Ihre Auswahl treffen können. Nun wird der Videotext auf dem Hauptbildschirm dargestellt. Sie können Seiten direkt per Eingabe der Videotext-Seitenzahl mit den numerischen Tasten auswählen. Seitenweise blättern können Sie, in dem Sie

 $21:33:46$ 

die Hoch-/Runter- Tasten benutzen.<br>P 100 100 VOX-TEXT Mi  $16.$   $Dec$ 

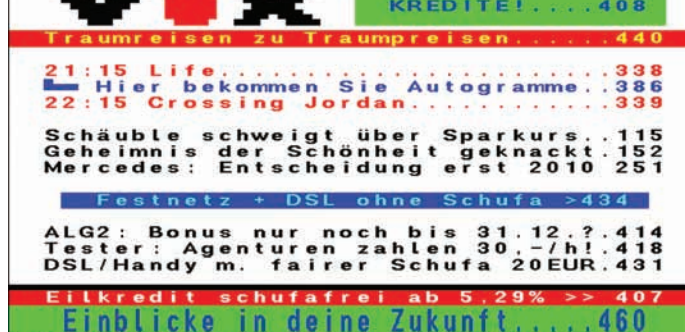

### **6.11 EPG-Suche**

Sie können den EPG nach Ihren Lieblingssendungen bzw. möglichen Wiederholungen durchsuchen.

Gehen Sie dazu wie folgt vor:

- 1. Öffnen Sie den Guide ( EPG ) mit der Guide-Taste.
- 2. Drücken Sie die Text-Taste, um die Suchfunktion zu starten.
- 3. Geben Sie den Namen der gesuchten Sendung ein, indem Sie die Bildschirmtastatur benutzen.
- 4. Starten Sie die Suche mit der Entertaste der Bildschirmtastatur.

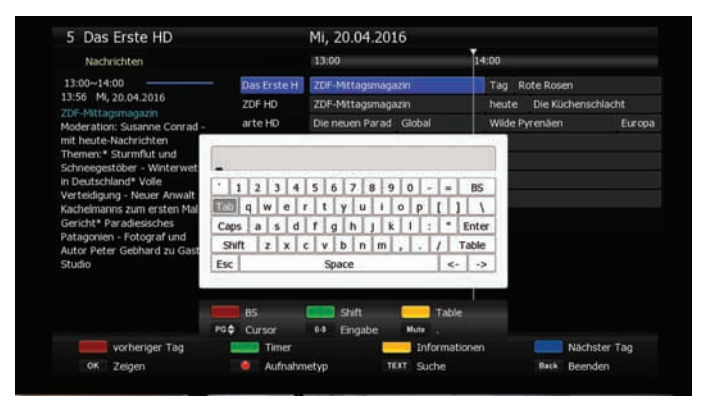

**Kapitel 7 Hauptmenü**

# **7 Hauptmenü**

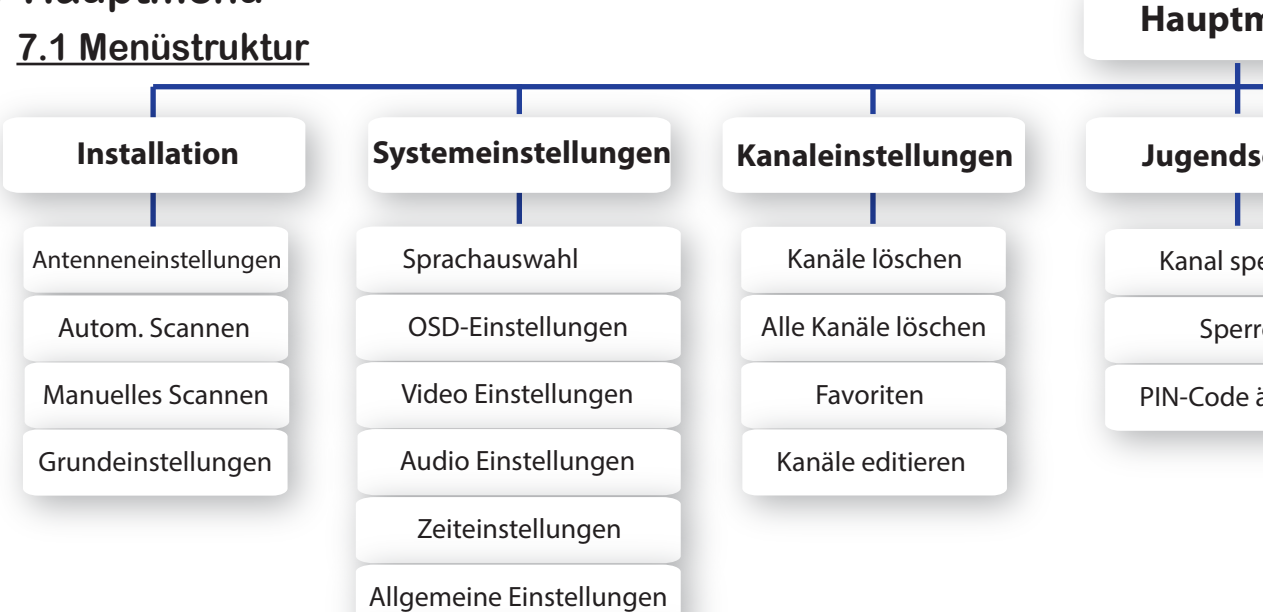

System Informationen

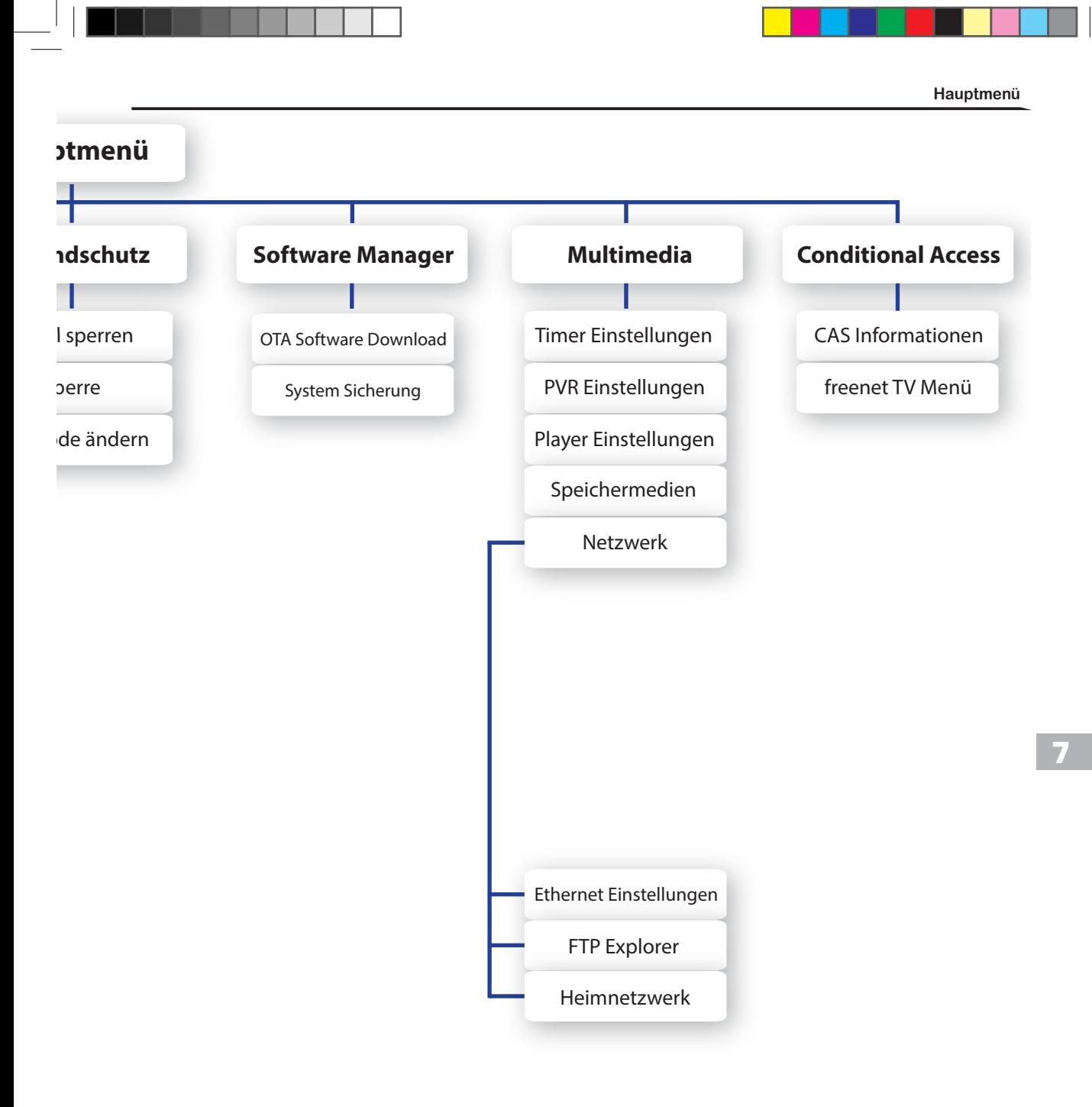

Das Hauptmenü wurde sehr benutzerfreundlich gestaltet, um sicherzustellen, dass alle Funktionen einfach zu erreichen und zu bedienen sind. Das Hauptmenü besteht aus 7 Untermenüs mit verschiedenen Funktionen.

### **7.2 Menü "Installation"**

Im Menü "Installation" können Sie Ihre Antenne konfigurieren und einen Kanalsuchlauf durchführen. Drücken Sie die Menü-Taste. Wählen Sie mit den Pfeiltasten (◀/▶) das Menü "Installation".

### **7.2.1 Antenneneinstellungen**

Installation >> Antenneneinstellung

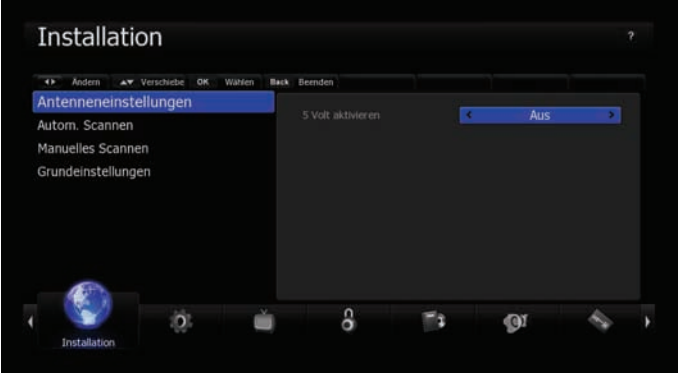

Hier können Sie die Antenneneinstellung vornehmen, um später einen Kanalsuchlauf durchzuführen. Sollten die Einstellungen hier nicht richtig sein, können Sie keinen Kanalsuchlauf durchführen und somit keine Kanäle empfangen.

- 1 Wählen Sie Antenneneinstellungen mit den Pfeiltasten (▲/▼) und drücken Sie OK (6). Das Menü zum Einstellen der Antenne erscheint.
- 2 Wählen Sie den bei Ihnen installierten Satelliten mit Hilfe der Pfeiltasten (▲/▼) oder Page (+/-) Tasten und drücken Sie dann die Pfeiltasten (◄/►) um zu den Optionen zu gelangen.
- 3 Wählen Sie mit den Pfeiltasten (◄/►) die Optionen.

#### **5V aktivieren**

Schaltet die 5V Versorgungspannung für die Zimmerantenne ein oder aus.

**Hauptmenü**

### **7.2.2 Autom. Scannen**

Installation >> Autom. Scannen

Wählen Sie diesen Punkt, um den Kanalsuchlauf zu starten. Es müssen keine weiteren Informationen angeben werden.

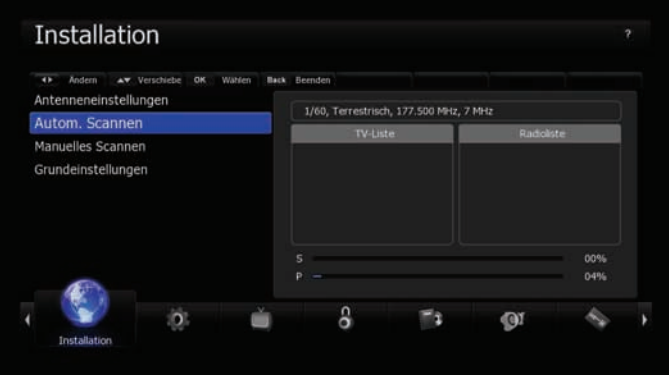

- 1 Wählen Sie mit den Pfeiltasten (▲/▼) die Option "Auto Scannen" aus dem Installationsmenü und drücken Sie OK (6).
- 2 Der automatische Suchlauf startet nun.
- 3 Nach dem Beenden des Suchlaufs drücken Sie OK (6), um die Kanäle zu speichern.

### **7.2.3 Manuelles Scannen**

Installation >> Manuelles Scannen

Sie können die Kanäle auch einzeln suchen. Um diese Funktion benutzen zu können, benötigen Sie die Transponderinformationen des Senders.

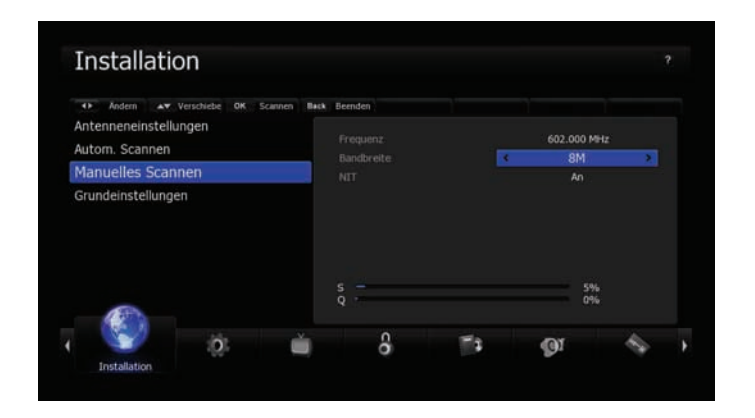

- 1 Wählen Sie mit den Pfeiltasten (▲/▼) die Option "Manuelles Scannen" aus dem Installationsmenü.
- 2 Stellen Sie nun die folgenden Parameter ein, um das manuelle Scannen möglich zu machen.

#### **Frequenz:**

Geben Sie mit den Zifferntasten (0-9) die Frequenz ein, die sie absuchen möchten.

#### **Bandbreite:**

Mit den Pfeiltasten (◄/►) können Sie die Bandbreite passend zur Frequenz einstellen.

**NIT**

Wählen Sie mit den Pfeiltasten (◀/▶) ob eine Netzwerksuche durchgeführt werden soll.

3 OK-Taste startet den Suchlauf auf der eingestellen Frequenz.

#### **7.2.4 Grundeinstellungen**

#### Installation >> Grundeinstellungen

Sollten Sie nach dem Speichern von Änderungen Probleme mit dem Receiver haben, können Sie in diesem Menü die Einstellungen auf den Auslieferungszustand zurücksetzen.

1 Wählen Sie mit den Pfeiltasten (▲/▼) die Option "Grundeinstellungen" aus dem Menü "Installation" und drücken Sie dann OK (6).

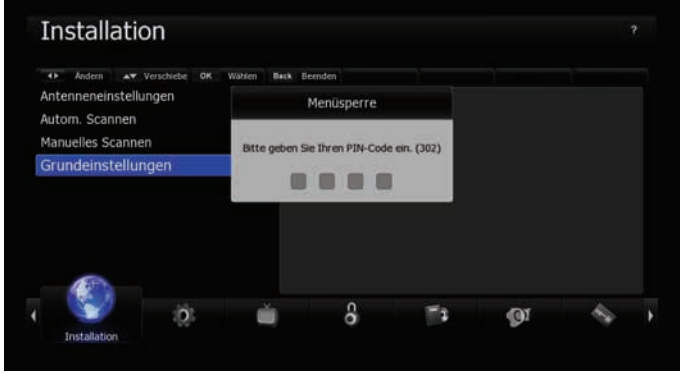

- 2 Bestätigen Sie die Abfrage mit "Ja"
- 3 Geben Sie den PinCode ein um den Reset auszuführen. (Standart Pincode "0000") Mit der BACK-Taste kann der Vorgang abgebrochen werden.
- 4 Der Receiver startet nun mit dem Installations-Assistent

**Hauptmenü**

### **7.3 Systemeinstellungen**

#### **7.3.1 Sprachauswahl**

Systemeinstellungen >> Spracheinstellung

Hier können Sie die Sprache für das OSD (Bildschirmmenü), den Ton, den Videotext, die Untertitel und das EPG wählen.

1 Wählen Sie mit den Pfeiltasten (▲/▼) die Option "Sprachauswahl" aus dem Menü "Systemeinstellungen" und drücken Sie OK (6).

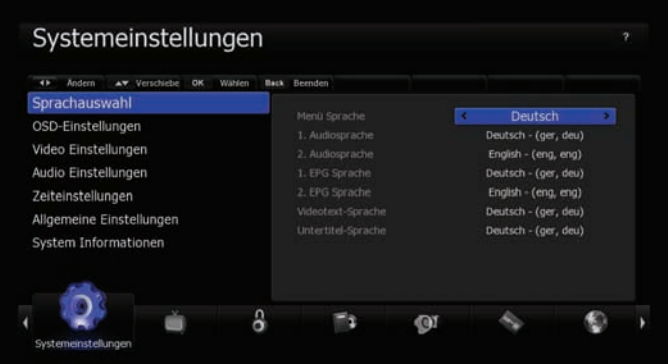

<sup>2</sup> Wählen Sie mit den Pfeiltasten eine der Optionen: Menü Sprache, Audio1- 2, Videotext, Untertitel und EPG 1-2. Mit den Pfeiltasten (◄/►) können Sie die Sprache ändern.

**7**

### **7.3.2 OSD-Einstellungen**

Systemeinstellungen >> OSD Einstellung

In diesem Menü können Sie die Transparenz des OSD, der Fenster, die Bannerzeit und die Bildschirmschoner-Zeit einstellen.

1 Wählen Sie mit den Pfeiltasten (▲/▼) die Option "OSD-Einstellungen" aus dem Menü "Systemeinstellungen" und drücken Sie OK (6).

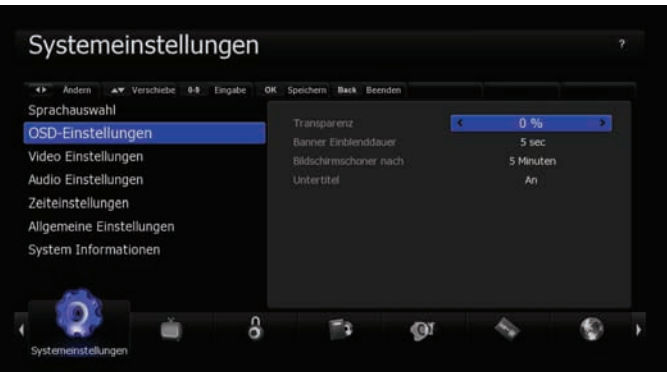

- 2 Wählen Sie mit den Pfeiltasten (▲/▼) eine der Optionen. Mit den Pfeiltasten (◄/►) können Sie die Werte ändern.
	- **Transparenz:** verändert die Transparenz des OSD. Je höher der Wert, desto transparenter wird das OSD
	- **Banner** Einblenddauer: legt fest wie lang die Info-Leiste angezeigt

wird möglich sind Werte von 1 bis 60 Sekunden.

- **Bildschirmschoner** nach: legt fest, nach wie vielen Minuten der Bildschirmschoner einschaltet. Möglich sind Werte von 1 bis 60 Minuten.
- **Untertitel:** Bei "An" werden, sobald auf dem Sender verfügbar, die Untertitel in der ausgewählten Sprache eingeblendet.

### **7.3.3 Video Einstellungen**

Systemeinstellungen >> Video Einstellungen

In diesem Menü können Sie verschiedene Einstellungen zum TV-System, dem TV-Seitenverhältnis, dem Video-Aspect-Ratio und dem Videosignal vornehmen.<br>1 Wählen Sie mit den Pfeiltasten (▲/▼) die Option "Video Einstellungen" aus

1 Wählen Sie mit den Pfeiltasten (▲/▼) die Option "Video Einstellungen" und drücken Sie OK (6).

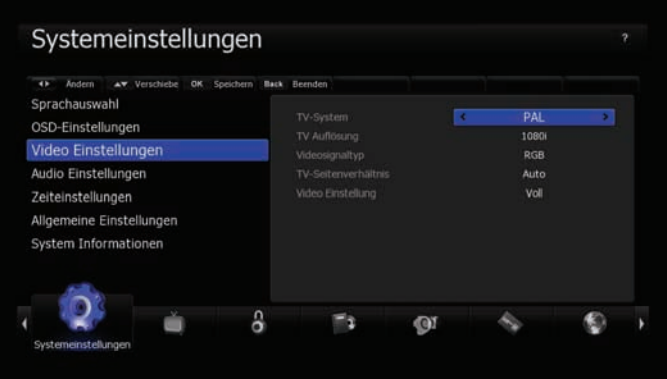

- 2 Wählen Sie mit den Pfeiltasten (▲/▼) die zu ändernde Einstellung. Mit den Pfeiltasten (◄/►) können Sie die Werte ändern.
	- **TV** System: PAL, NTSC
	- **TV** Auflösung: 576p, (480p bei NTSC), 720p, 1080i, 1080p und Auto (Der Receiver schaltet auf die vom Sender ausgestahlte<br>Auflösung)
	- **Videosignaltyp** (optional): RGB, CVBS (siehe Begriffserklärung am Ende der Anleitung)
	- Auto (dies bedeutet, dass Ihr 16:9 Bildschirm immer ausgenutzt wird).
	- **Video** Einstellung: Sie können zwischen folgenden Optionen wählen: Pan & Scan oder Voll.

**Hauptmenü**

### **7.3.4 Audio Einstellungen**

Systemeinstellungen >> Audio Einstellungen

In diesem Menü können Sie verschiedene Einstellungen zur Audio-Ausgabe Ihres Gerätes vornehmen.

1 Wählen Sie mit den Pfeiltasten (▲/▼) die Option "Audio Einstellungen" aus dem Menü "Systemeinstellungen" und drücken Sie OK (6).

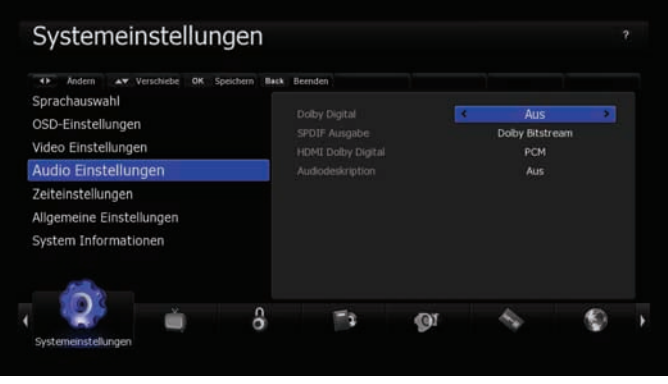

- 2 Wählen Sie mit den Pfeiltasten (▲/▼) die zu ändernde Einstellung. Mit den Pfeiltasten (◄/►) können Sie die Werte ändern.
	- **Dolby** Digital: Aus oder An. Schalter bei "An" immer auf die Dolby Digital Tonspur wenn vorhanden.
	- **SPDIF** Ausgabe: Dolby Digital, PCM
	- **HDMI** Dolby Digital: Aus, An (Übertragung des Dolby Signals über den HDMI-Ausgang )
	- **Audiodeskription:** akustische Bildbeschreibung ( für sehbehinderte Menschen)

### **7.3.5 Zeiteinstellung**

Systemeinstellungen >> Zeiteinstellung

In diesem Menü können Sie die Zeitzone einstellen.

1 Wählen Sie mit den Pfeiltasten (▲/▼) die Option "Zeiteinstellung" aus dem Menü "Systemeinstellungen" und drücken Sie OK (6).

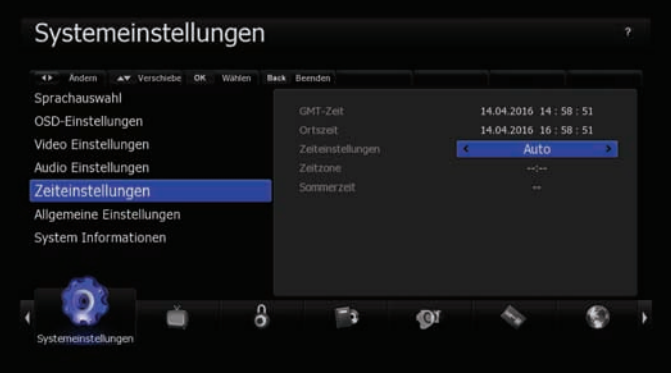

- **Auto:** Der Receiver stellt anhand des Signals Uhrzeit und Datum automatisch ein.
- **Manuell:** Sollte die Auto Funktion nicht die richtige Uhrzeit einstellen können Sie dies über Manuell korrigieren.
- **Zeitzone:** Wählen Sie hier die Zeitzone aus, in der Sie sich befinden.
- **Sommerzeit:** Schaltet die Sommerzeit Ein oder Aus.

*Hinweis: Eine falsche Uhrzeit führt zu Problemen bei der Timeraufnahme. Kontrollieren Sie Uhrzeit und Datum bevor Sie das Menü verlassen.*

**Hauptmenü**

#### **7.3.6 Allgemeine Einstellungen**

Systemeinstellungen >> Allgemeine Einstellungen

In diesem Menü können Sie allgemein gültige Einstellungen für den Receiver festlegen.

- 1 Wählen Sie mit den Pfeiltasten (▲/▼) die Option "Allgemeine Einstellungen" aus dem Menü "Systemeinstellungen" und drücken Sie OK
	- – **Auto** Standby: Schaltet das Gerät nach 3 Stunden automatisch ab. Laut EU-Norm muss diese Funktion im Auslieferzustand auf "An" stehen.
	- **Systemmeldungen:** Bei "An" werden alle Systemmeldungen wie z.B. Speichermedium verbunden angezeigt. Bei "Aus" werden diese ausgeblendet.
	- **Hot** Standby: Receiver wird nicht komplett ausgeschaltet, dadurch bootet das Gerät schneller, verbraucht dadurch aber auch mehr Strom

### **7.3.7 System Informationen**

Systemeinstellungen >> System Informationen

Sie können in diesem Menü Daten zu Ihrem Receiver einsehen. Es sind folgende Informationen in dem Menü enthalten:

- **freenet** TV-ID: Zeigt die freenet TV ID an.
- **freenet** TV Bouquet:
- **Irdeto** ID: Zeigt die Irdeto ID ihres Geräts an.
- **CA** Version: Zeiht die Version der Irdeto Cardless Solution an.
- **Hersteller:** Hersteller des Receivers.
- **Modellname:** Bezeichnung des Receivers.
- **Firmware-Version:** Versionsinformation der installierten Firmware.
- **Loader-Version:** Versionsinformation zum Bootloader des Receivers.
- **Datum** der Firmware: Erstellungsdatum der installierten Firmware.
- **Seriennummer:** Zeigt die Seriennummer des Geräts an.

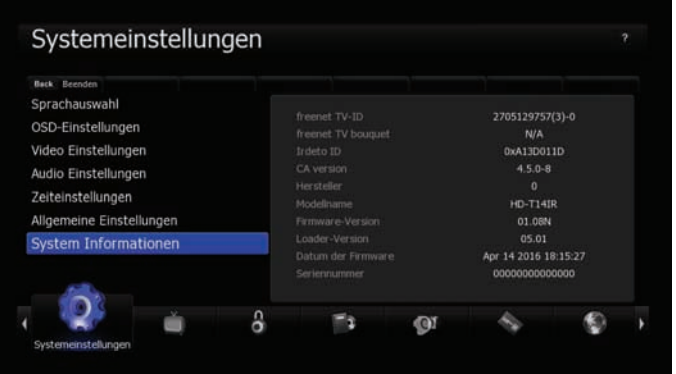

*Hinweis:*

*Diese Informationen dienen dazu, Ihnen einen Überblick über den Softwarestand Ihres Receivers zu geben. Bitte geben Sie diese Informationen bei allen Serviceanfragen an.*

### **7.4 Kanaleinstellungen**

In diesem Menü können Sie die Radio- und TV-Programme bearbeiten. Wählen Sie mit den Pfeiltasten (◀/▶) "Kanaleinstellung".

#### **7.4.1 Kanäle löschen**

Kanaleinstellungen >> Kanäle löschen Sie können hier die Radio- und TV-Kanäle löschen

> 1 Wählen Sie mit den Pfeiltasten (▲/▼) die Option "Kanäle löschen" aus dem Menü Kanaleinstellung.

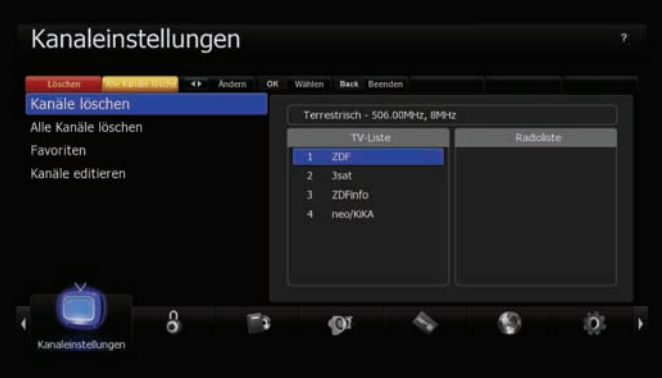

2 Wählen Sie den Kanal, den Sie löschen wollen und markieren Sie diesen mit der OK-Taste (6). Markierte Kanäle werden mit einem Punkt in der<br>Kanalliste gekennzeichnet. Sie können mehrere Kanäle markieren. Das Löschen der markierten Kanäle wird durch Drücken der ROTEN Taste ausgelöst. Mit den Pfeiltasten (◀/▶) können Sie zwischen Radio- und TV-<br>Programmen hin und her schalten. Mit der GELBEN Taste können Sie alle Kanäle löschen.

*Hinweis:*

*Sie können jeden Kanal mit der blauen Taste aktivieren, so dass er im Vorschaufenster, oben rechts auf dem Bildschirm, wiedergegeben wird.*

#### **7.4.2 Alle Kanäle löschen**

Kanaleinstellungen >> Alle Kanäle löschen Mit diesem Menü können Sie alle Kanäle löschen.

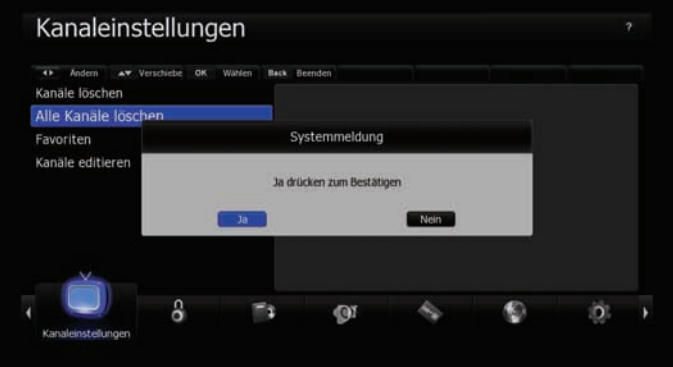

- 1 Wählen Sie mit den Pfeiltasten (▲/▼) die Option "Alle Kanäle löschen" aus dem Menü "Kanaleinstellung" und drücken Sie OK (6).<br>Es erscheint nun eine Systemmeldung, die Sie bestätigen müssen.
- 2 Wählen Sie mit den Pfeiltasten (◀/►) "Ja" und drücken Sie OK (6), um alle Kanäle zu löschen.

#### **7.4.3 Favoriten**

Kanaleinstellungen >> Favoriten In diesem Menü können Sie die Kanäle in Favoritenlisten einteilen. Es gibt 6 vorinstallierte Favoritenlisten

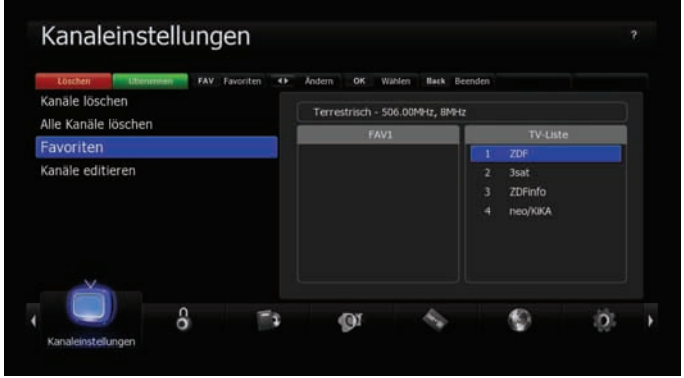

- 1 Wählen Sie mit den Pfeiltasten (▲/▼) die Option "Favoriten" aus dem Menü "Kanaleinstellung" und drücken Sie OK (6).
- 2 Wählen Sie mit den Pfeiltasten (▲/▼) den Kanal, den Sie zu den Favoriten hinzufügen möchten und drücken Sie die OK-Taste (6). Der Kanal wird nun in der Favoriten-Liste angezeigt. Mit der Mode-Taste (<sub>首/月</sub>) können Sie<br>zwischen Radio- und TV-Programmen hin und her schalten.
- 3 Drücken Sie die FAV-Taste, um eine andere Favoriten-Liste auszuwählen.
- 4 Mit der ROTEN Taste können Sie die vorgenommen Änderungen speichern.

#### *Hinweis: Mit der GRÜNEN Taste können Sie die gewählte Favoritenliste umbenennen.*

#### **7.4.4 Kanäle Editieren**

Kanaleinstellungen >>Kanäle Editieren

Hier können Sie die Kanallisten bearbeiten.

Wählen Sie mit den Pfeiltasten (▲/▼) die Option "Kanäle Editieren" aus dem Menü "Kanaleinstellung" und drücken Sie OK (6).

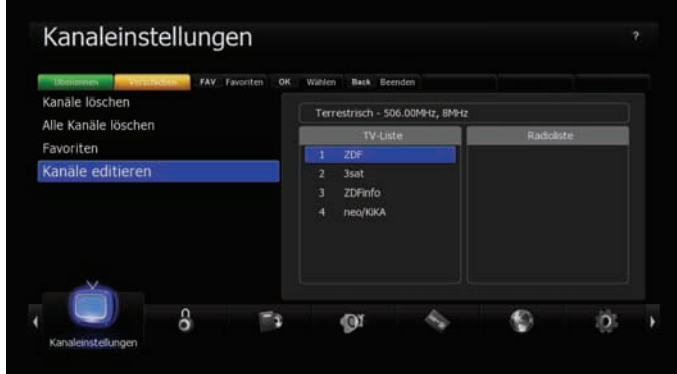

- **FAV** Taste: zeigt die Favoritenlisten
- **Pfeiltasten** (◀/►): schaltet zwischen Radio- und TV-Kanälen hin und her

#### **Umbenennen**

- 1 Wählen Sie mit den Pfeiltasten (▲/▼) oder den Page (+/-) Tasten den Kanal, den Sie umbenennen wollen und drücken Sie die GRÜNE Taste. Es erscheint eine Tastatur, mit der Sie den neuen Namen eingeben können.
- <sup>2</sup> Drücken Sie die BS-Taste des Bildschirmkeyboards, um den aktuellen Namen zu löschen.
- 3 Wählen Sie mit den Pfeiltasten die Buchstaben und drücken Sie OK (6), um den Buchstaben zu wählen.

Funktionen des Keyboards (Virtuelle Tastatur):

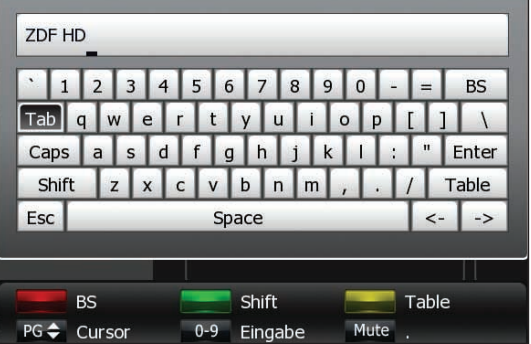

- **Die** SPACE-Taste: gibt eine Leerstelle ein
- **Die** BS (Backspace) Taste: Löscht rückwärts
- **Die** GELBE Taste: Ruft die Zeichensatztabelle auf.
- **Die** Mute Taste: Setzt einen Punkt.
- **Die** Page Tasten: Verändert die Possition des Cursors.
- **Die** GRÜNE Taste: Ändert die Zeichen des Keyboards.

4 Drücken Sie ENTER des KEYBOARDS oder die Back-Taste der Fernbedienung, um den Namen zu übernehmen.

#### **Kanäle verschieben**

- 1 Wählen Sie den Kanal den Sie verschieben wollen und markieren Sie diesen mit der GELBEN Taste. Markierte Kanäle werden mit einem Punkt in der Kanalliste gekennzeichnet. Sie können mehrere Kanäle markieren. Gehen Sie nun auf die Position, an die Sie die Kanäle verschieben möchten. Das Verschieben der markierten Kanäle wird durch Drücken der OK-Taste (6) ausgelöst. Mit den Pfeiltasten (◄/►) können Sie zwischen Radio- und TV-Programmen hin und her schalten.
- 2 Mit der ROTEN Taste speichern Sie die Änderungen.

### **7.5 Jugendschutz**

Sie können bestimmte Kanäle sperren, um Sie vor bestimmten Benutzern zu schützen. Drücken Sie die Menü-Taste und wählen Sie mit den Pfeiltasten (◄/►) "Jugendschutz".

#### **7.5.1 Kanal Sperren**

Jugendschutz >> Kanal sperren

Sobald Sie einen gesperrten Kanal auswählen, werden Sie nach dem Pin-Code gefragt.

1 Wählen Sie mit den Pfeiltasten (▲/▼) die Option Kanal sperren aus dem Menü Jugendschutz und drücken Sie OK (6).

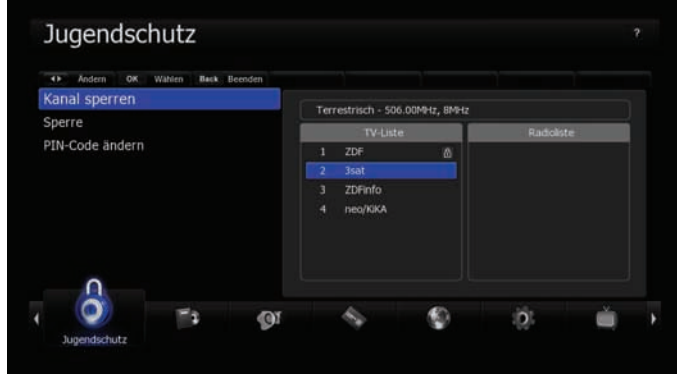

- 2 Wählen Sie mit den Pfeiltasten (▲/▼), den Page (+/-) oder den Zifferntasten den Kanal aus, den Sie sperren wollen und drücken Sie OK. Ausgewählte Kanäle erscheinen mit einem Schloss. Drücken Sie OK (6) erneut, um die Sperrung aufzuheben. Mit den Pfeiltasten (◄/►) wechseln Sie zwischen Radio- und TV-Kanälen.
- 3 Drücken Sie die ROTE Taste, um die Änderung zu speichern.

**Kapitel 7 Hauptmenü**

### **7.5.2 Lock Control**

Jugendschutz >> Lock Control

Sobald Sie nun das gesperrte System benutzen wollen, werden Sie aufgefordert, den Pin-Code einzugeben. Mit den Pfeiltasten (◄/►) können Sie den Status auswählen.

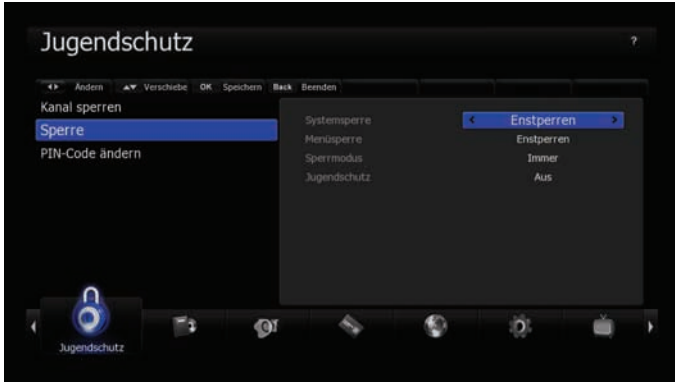

Systemsperre:<br>Wählen Sie "Sperren" und die Box startet nur nach Eingabe des<br>Pins. Es ist kein Live-Bild zu sehen.

– **Menüsperre:**<br>Ist diese Option auf "Sperren" gestellt, werden Sie beim<br>Aufrufen eines Untermenüs nach dem Pin gefragt.

Sperr-Modus:<br>Wählen Sie zwischen "Einmalig" und "Immer".

– **Einmalig:**<br>Sie müssen den Pin nur einmal eingeben während Sie die<br>Kanäle umschalten.

– **Immer:**<br>Sie müssen jedes Mal, wenn Sie einen gesperrten Kanal<br>aufrufen, den Pin eingeben. Drücken Sie OK (6), um die Einstellungen zu speichern.

– **Jugenschutz:** Legen Sie fest bis zu welchem FSK ein Pincode eingegeben werden muss, um die Sendung freizuschalten.

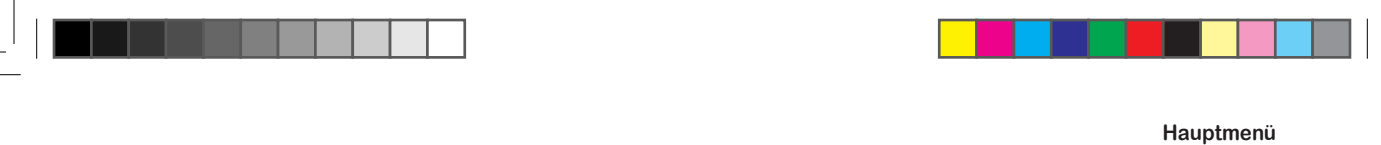

### **7.5.3 Pin-Code ändern**

Jugendschutz >> Pin-Code ändern Hier können Sie den PIN Code ändern. Das Standard Passwort ist "0000".

> Jugendschutz 64 Engabe Ba Kanal sperren Sperre PIN-Code ändern en PIN Code bestätig ٥  $\overline{D}$  $\odot$

- 1 Wählen Sie mit den Pfeiltasten (▲/▼) die Option "Pin-Code ändern" aus dem Menü "Jugendschutz" und drücken Sie OK (6). Der Pin- Code gilt für alle Sperren.
- 2 Geben Sie nun den alten Pin-Code ein.
- 3 Geben Sie dann den neuen Pin-Code ein.
- 4 Geben Sie den neuen PIN, zur Bestätigung, noch einmal ein.

### **7.6 Software Manager**

In diesem Menü können Sie Ihr System sichern, wiederherstellen und Software Updates vornehmen. Wählen Sie "Software Manager" mit den Pfeiltasten (◀/▶) im Hauptmenü.

#### **7.6.1System Sicherung**

Software Manager >> System Sicherung

- 1 Wählen Sie im Menü "Software Manager" mit den Pfeiltasten (▲/▼) die Option "System Sicherung" aus und drücken Sie die OK-Taste (6).
	-

– **Systemeinstellung:** Lädt oder speichert die von Ihnen vorgenommen Einstellungen am Receiver. Es werden keine Kanaldaten gespeichert!

- **Kanalliste:**<br> Mit dieser Option können Sie, nach- oder zum Bearbeiten, die<br>Kanalliste speichern oder Laden. Es werden nur die Kanaldaten<br>gespeichert.
- 
- **Timer:** Speichert oder lädt die Timerliste

#### **7.6.2 OTA Software Download**

Software Manager >> OTA Software Download

1 Wählen Sie im Menü "Software Manager" mit den Pfeiltasten (▲/▼) die Option "OTA Software Download" aus und drücken Sie die OK-Taste (6).

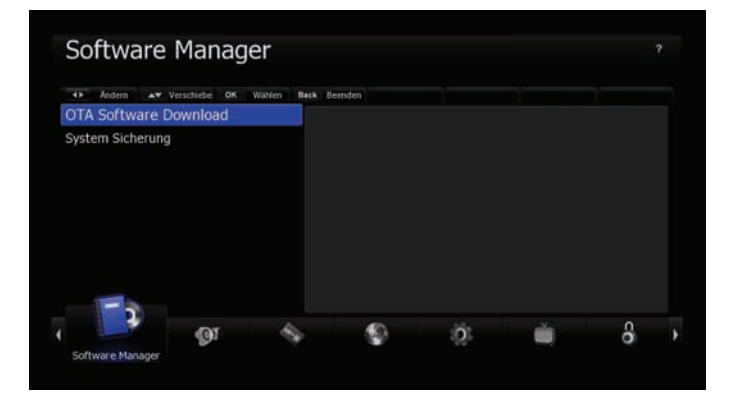

- **AUTO:** Sucht automatisch nach der Frequenz auf der die Software verfügbar ist und startet den Download.
- **Manuell:** Solle die automatische Suche kein Erfolg gebracht haben, können Sie hier die Frequenz Daten manuel einstellen auf denen die Software bereit steht.

*Hinweis*

*Das Update über DVB-T dauert je nach Signalstärke unterschiedlich lang. Schalten Sie das Gerät während des Updates nicht aus, da es sonst zu einem Defekt kommt.*

### **7.7 Multimedia**

In diesem Menü können Sie alle Einstellungen die für den Media-Player und die PVR Funktionen vornehmen. Wählen Sie "Multimedia" mit den Pfeiltasten (◀/▶) im Hauptmenü.

### **7.7.1 Timer Einstellungen**

Multimedia >> Timer Einstellungen

1 Wählen Sie mit den Pfeiltasten (▲/▼) die Option "Timer Einstellungen" aus dem Menü "Multimedia" und drücken Sie OK (6)

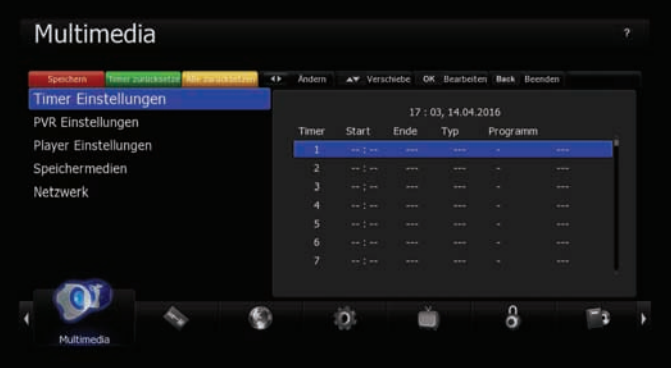

- **Aufnahmetyp:** Die Art der Aufnahme (Aus, Einmalig, Täglich oder Mehrfach). Ist "Aus" gewählt, so wird auf den programmierten Kanal umgeschaltet aber nicht aufgezeichnet.
- **Tag:** Hier können Sie den Tag einstellen, an dem Aufgezeichnet werden soll. Die Funktion ist nur aktiv, wenn der Aufnahmetyp auf "Mehrfach" steht.
- **Einschaltzeit:** Geben Sie mit den Zifferntasten die gewünschte Zeit ein.
- **Ausschaltzeit:** Geben Sie mit den Zifferntasten die gewünschte Zeit ein.
- **Dauer:** Die Länge der Aufnahme.
- **Standby:** "An": schaltet das Gerät nach der Aufnahme in Standby. "Aus" Gerät bleibt nach Ende der Aufnahme an.
- **Kanal:** Wählen Sie zwischen TV- oder Radioprogramm.
- **Programm:** Wählen Sie den Sender von dem aufgenommen werden soll. Mit der BLAUEN Taste wird die Kanalliste eingeblendet.
- **Dateiname:** Der Dateiname für die Aufnahme an. Mit der ROTEN Tasten kann ein eigener Name festgelegt werden.
- **Datenträger:** Wählen Sie auf welchem Datenträger gespeichert werden soll.
- **Unterverzeichnis:** Legen Sie hier den Zielordner für die Aufnahme fest. Um einen neuen Ordner zu erstellen drücken Sie die ROTE Taste.
- **Speichern** Legen Sie den Timer mit der OK-Taste (6) an und speichern diesen, in der Timerliste, mit der ROTEN Taste.

*Hinweis:*

*Um einen Timer aus der Timerliste zu entfernen, drücken Sie die GRÜNE Taste. Um alle Timer zu löschen, drücken Sie die GELBE Taste. Sie können die Timertabelle auch außerhalb des Menüs, mit der Timer-Taste, aufrufen.*

### **7.7.2 PVR Einstellungen**

Multimedia >> PVR Einstellungen

1 Mählen Sie mit den Pfeiltasten (▲/▼) die Option "PVR Einstellungen" aus dem Menü "Multimedia" und drücken Sie OK (6)

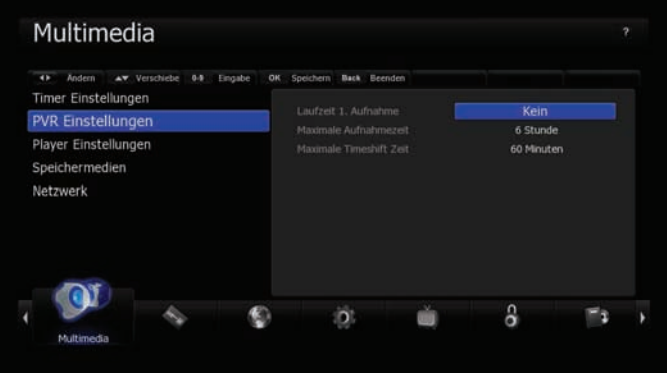

- **Laufzeit** 1. Aufnahme: Hier sehen Sie die Laufzeit der ersten Aufzeichnung. Sie können hier die Aufzeichnungsdauer nachträglich ändern.
- **Maximale** Aufnahmezeit: Mit dieser Option legen Sie die maximale Aufnahmezeit für Sofortaufnahmen fest. Nach Erreichen der maximalen Aufnahmelänge endet die Aufzeichnung automatisch.
- **Maximale** Timeshift Zeit: Mit dieser Option legen Sie die maximale Aufnahmezeit für den Timeshiftmodus fest.

### **7.7.3 Player Einstellungen**

Multimedia>> Player Einstellungen

1 Mählen Sie mit den Pfeiltasten (▲/▼) die Option "Player Einstellungen" aus dem Menü "Multimedia" und drücken Sie OK (6)

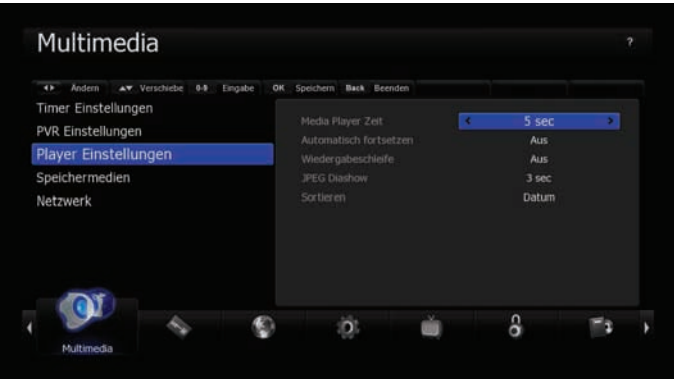

– **Media-Player** Zeit: Legt die Einblenddauer für den Media-Player fest.

– **Automatisch** fortsetzen:<br>"An":Die Wiedergabe wird von der zuletzt gesehenen Position<br>fortgesetzt

- **Wiedergabeschleife:** "An":Die Wiedergabe wird nach dem Ende erneut gestartet
- 

– **JPEG** Diashow: Legt die Anzeigedauer der Bilder bei der Show fest. Sie können zwischen 1 und 10 Sek. wählen.

– **Sortieren:** Legt fest nach welchen Kriterien die Dateien im Media-Player sortiert werden sollen ( Alphabet oder Datum ).

### **7.7.4 Speichermedien**

Multimedia >> Speichermedien

1 Wählen Sie mit den Pfeiltasten (▲/▼) die Option "Speichermedien" aus dem Menü "Multimedia" und drücken Sie OK (6)

### **7.7.5 USB**

Multimedia >> Speichermedien

Verwalten Sie hier Ihre USB- Sticks oder externe Festplatten.Bei der Verwendung einer USB-Festplatte beachten Sie bitte, dass die Festplatte vorher am PC auf NTFS formatiert und zu einer Partition zusammengefügt wurde. Als externes Speichermedium kann zusätzlich auch ein USB Flashspeicher (USB Stick) verwendet werden.

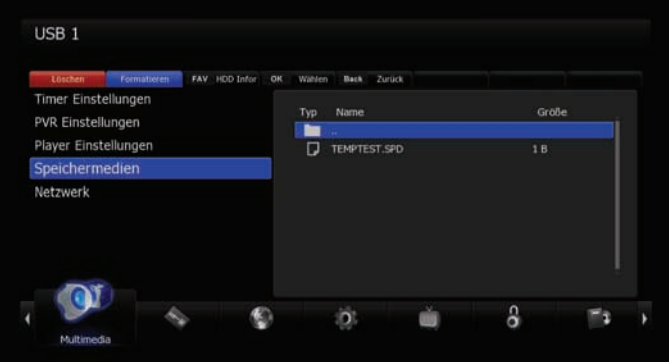

- **Festplatten-Information** (FAV-Taste) Zeigt Informationen vom gewählten Speichermedium an.
- **Löschen** (ROTE Taste) Löscht die ausgewählte Datei.
- **Formatieren** (BLAUE Taste) Formatiert das ausgewählte Speichermedium.
- **Wählen** (OK Taste) Öffnet die ausgewählte Datei ( Film, Bild oder Musik).

*Hinweis:*

*Die Speichergeräte sollten nur eine Partition enthalten. Wenn Sie unbenutzte Speichermedien verwenden, können Sie diese auch durch Drücken der BLAUEN Taste formatieren. Achtung beim Formatieren werden alle Inhalte auf den Datenträger gelöscht.*

**Hauptmenü**

#### **7.7.6 Netzwerk**

Multimedia>> Netzwerk

Bevor Sie mit dem Setup starten, stellen Sie sicher, dass das Netzwerkkabel eingesteckt ist.

1 Ethernet Einstellungen

Geben Sie hier die entsprechenden Werte für folgende Daten ein: DHCP / IP Adresse / Netzwerkmaske / Gateway / DNS Typ / DNS Server ein.

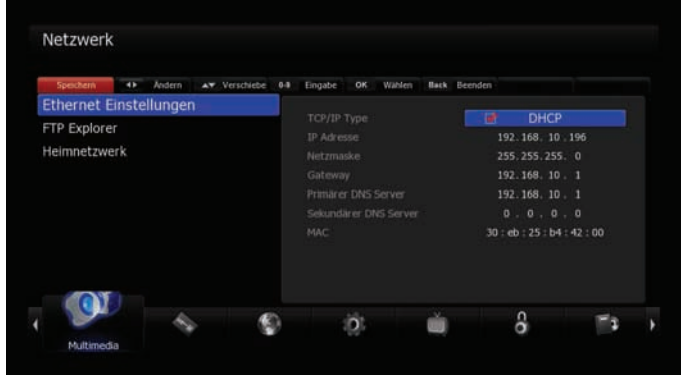

2 FTP-Explorer

Drücken Sie OK (6), um eine Verbindung zum FTP-Server herzustellen. Hier können Sie Bilder, Kanallisten sowie Softwareupdates für Ihren Receiver<br>herunterladen.Wählen Sie eine Datei aus und drücken Sie die ROTE Taste um die Datei, auf einen angeschlossenen Datenträger in den Media Ordner, zu übertragen. Sie können auch auf einen eigenen FTP-Server verweisen. Geben Sie bitte dazu folgende Daten ein.

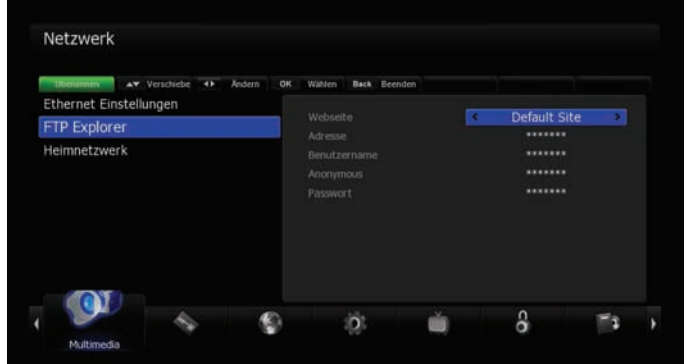

- **Adresse:** Ihre FTP-Adresse
- **Benutzernamen:** Den Benutzernamen das FTP-Servers
- **Anonymous:** "Aus" bedeutet Sie haben einen Benutzernamen und ein Passwort. "An" bedeutet Sie melden sich anonym an.
- **Passwort:** Ihr Passwort vom FTP-Zugang

#### *Hinweis:*

Die empfohlene Einstellung lautet DHCP (Dynamic Host Configuration Protocol) wobei die Netzwerkkonfiguration automatisch vom Server oder *Router erfolgt.*

### **7.7.7 Condtional Access**

Conditional Access >> CAS Informationen

1. Zeigt die Informationen zur Irdeto Verschlüsselung an. Diese Informationen werden benötigt wenn Sie den Kundenservice kontaktieren.

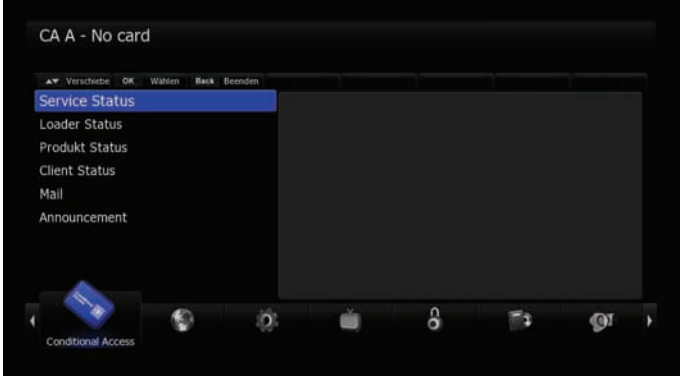

- **Service** Status: Zeigt die abonnierten Services an.
- **Loader** Status: Zeigt Loader Version und Status an.
- **Produkt** Status:
- **Client** Status: Zeigt den Status der Box an.
- **Mail:** Speichert die Meldungen des Providers. (z.B. Abo läuft bald ab)
- **Announcement:** Zeigt Meldungen des Providers an.
- 2. Zeigt die wichtigstens Informationen zu Ihrem freenet TV Abo an. Diese Informationen werden bei einem Anruf der Hotline benötigt.

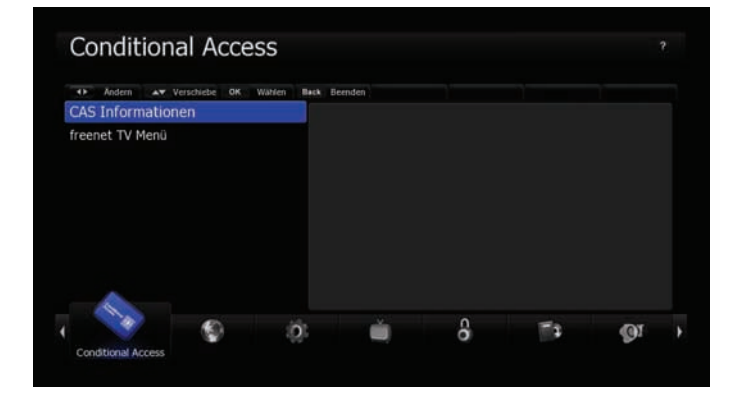

*Hinweis:*

*Bei Fragen zum Empfang der freenet Sender, Preise für die Verlängerung oder Störungen mit der Verschlüsselung, wenden Sie sich an Ihren Händler oder die freenet Hotline.*

### **8 PVR Funktionen**

In diesem Kapitel werden die Einstellungen und Funktionen des PVR ( Personal-Video-Recoder) beschrieben.

#### **8.1 Aufzeichnungsmodis**

### **8.1.1 Timeshift (Zeitversetztes Fernsehen)**

Möchten Sie eine Sendung, die gerade geräde läuft anhalten um sie später weiterschauen zu können gehen Sie wie folgt vor.

- 1. Drücken Sie im Live-Bild die Play/Pause Taste.
- 2. Der Timeshift-Banner wird nun eingeblendet, das Bild bleibt stehen und die aufgenommene Zeit zählt hoch
- 3. Um die Sendung weiter zu schauen oder die Wiedergabe erneut anzuhalten, drücken Sie die Play/Pause Taste erneut.
- 4. Um wieder ins Live-Bild zu kommen drucken Sie die Back-Taste.

Achtung während dieser Zeit kann keine weitere Sendung im Hintergrund aufgezeichnet beziehungsweise gesehen werden.

*Hinweis: Die maximale Länge des Timeshiftaufzeichnung legen Sie im Menü Multimedia >>PVR Einstellungen fest.* 

**Kapitel 8 PVR Funktionen**

### **8.1.2 Manuelle Aufzeichnung:**

Sie können Aufnahmen aus dem laufenden Programm jederzeit mit der Record-Taste starten. Eine Einblendung bietet Ihnen die Option, die Aufnahmezeit aus dem EPG zu übernehmen.

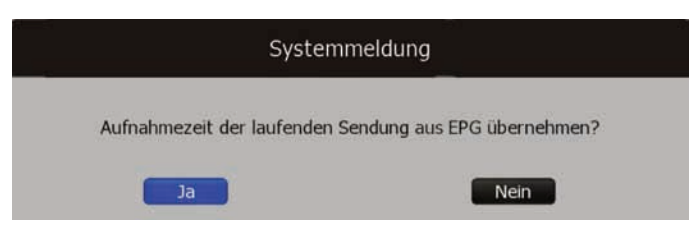

Die Aufnahme können Sie entweder manuell oder mit der Stop-Taste, abbrechen oder die Aufzeichnung endet nach Erreichen der maximalen Aufnahmelänge. Schnelles Abbrechen einer Aufzeichnung erreichen Sie durch zweimaliges Drücken der Stop-Taste.

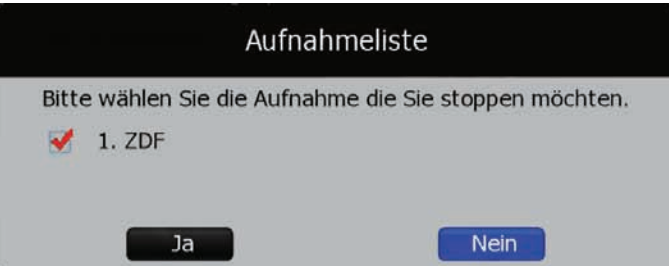

Durch Drücken der Sleeptaste, während der Aufnahme, erhalten Sie die Möglichkeit, den Receiver nach Ende der Aufnahme automatisch abzuschalten.

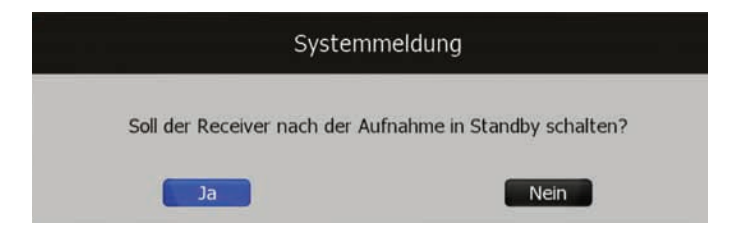

*Hinweis:* 

*Die maximale Länge der Aufzeichnung legen Sie im Menü Multimedia >>PVR Einstellungen fest. In der Kanalliste werden Kanäle auf denen eine*  Aufzeichnung stattfindet mit einem "R" Symbol gekennzeichnet und farblich *hinterlegt. Bei Aufnahme eines freenet TV Senders kann es zu Einschränkungen der Aufnahmezeit oder Funktion kommen.*

### **8.1.3 Timeraufzeichnungen:**

Timer bewirken, dass sich der Receiver zur gegebenen Zeit einschaltet und, wenn gewünscht, automatisch eine Aufzeichnung startet. Nach dem Ende der Sendung oder zum festgelegten Ende des Timers, schaltet der Receiver in den von Ihnen gewählten Standby-Modus zurück.Rufen Sie das Timermenü mit der Timer-Taste auf. Wählen Sie hier Start- und Endzeit des Timers, ob eine Aufzeichnung erfolgen soll sowie den gewünschten Kanal aus.

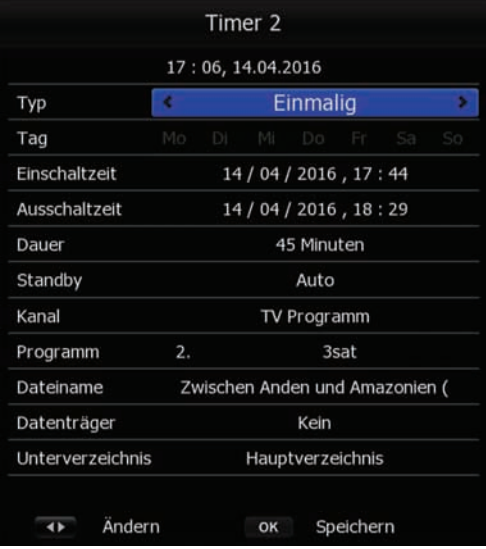

- **Aufnahmetyp:** Die Art der Aufnahme (Aus, Einmalig, Täglich oder Mehrfach). Ist "Aus" gewählt so wird auf den programmierten Kanal umgeschaltet aber nicht aufgezeichnet.
- **Tag:** Hier können Sie den Tag einstellen, an dem aufgezeichnet werden soll. Die Funktion ist aktiv wenn der Aufnahmetyp auf Mehrfach steht.
- **Einschaltzeit:** Geben Sie mit den Zifferntasten die gewünschte Zeit ein.
- **Ausschaltzeit:** Geben Sie mit den Zifferntasten die gewünschte Zeit ein.
- **Dauer:** Die Länge der Aufnahme.
- **Standby:** "An": schaltet das Gerät nach der Aufnahme in Standby. "Aus": Gerät bleibt nach Ende der Aufnahme an.
- **Kanal:** Wählen Sie zwischen TV- oder Radioprogramm.
- **Programm:** Auf welchem Kanal ist der Timer programmiert.
- **Dateiname:** Der Dateiname des Events, wenn eine Aufnahme durchgeführt wird.
- **Datenträger:** Auf welchem Datenträger soll gespeichert werden.
- **Unterverzeichnis:** Legen Sie hier den Zielordner für die Aufnahme fest. Um einen neuen Ordner zu erstellen drücken Sie die Rote Taste.

Speichern Sie Ihre Eingabe mit der OK (6) Taste.

#### *Hinweis: Es können bis zu 40 Timer gespeichert werden.*

### **8.1.4 Timeraufzeichungen aus dem EPG (Guide)**

Sie können Timeraufzeichungen auch über den EPG planen. Gehen Sie dazu wie folgt vor:

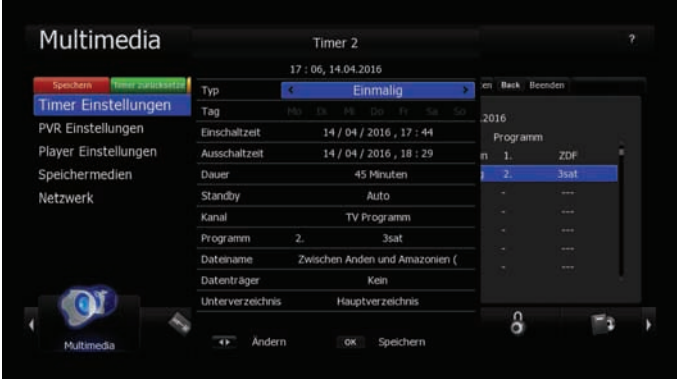

- 1. Starten Sie den EPG mit der Guide-Taste.
- 2. Wählen Sie die gewünschte Sendung mithilfe der Navigations-Tasten aus.
- 3. Zum Setzen des Timers drücken Sie die GRÜNE Taste.
- 4. Sie können im nun eingeblendeten Timerfenster Parameter der Aufzeichnung ändern: Einschaltzeit, Ausschaltzeit, Aufnahmeintervall (einmalig, täglich, mehrfach, Aus "siehe. Hinweis"), das Programm und ob das Gerät, nach der Aufzeichnung, in den Standby-Modus wechseln soll.
- 5. Bestätigen Sie Ihre Eingaben mit der OK-Taste (6).

#### *Hinweis:*

*Wenn beim Aufnahmetyp die Funktion "Aus" gewählt wurde, erfolgt bei Timerprogrammierung keine Aufzeichnung. Es wird ausschliesslich zum programmierten Kanal gewechselt.*

### **8.1.5 Quicktimer aus dem EPG (Guide)**

Sie können Quicktimer über den EPG planen. Gehen Sie dazu wie folgt vor:

- 1. Starten Sie den EPG mit der Guide-Taste
- 2. Wählen Sie die gewünschte Sendung mithilfe der Navigations-Tasten aus.
- 3. Zum Setzen des Timers drücken Sie die Record-Taste. Erneutes Drücken löscht den Timer wieder.
- 4. Es wird direkt ein Timer gesetzt ohne weitere Optionen abzufragen.

### **9 Mediaplayer-Funktionen**

Starten Sie den Media-Player, indem Sie die Media-Taste (●) Ihrer Fernbedienung drücken. Die Wiedergabeliste wird auf dem Bildschirm angezeigt.

#### **9.1 Das Mediaplayer-Menü**

Linkes Bildschirmfenster:

Hier sehen Sie die Liste Ihrer Media-Dateien

Rechtes Bildschirmfenster:

Hier sehen Sie die Informationen zu den jeweils links ausgewählten Media-Dateien.

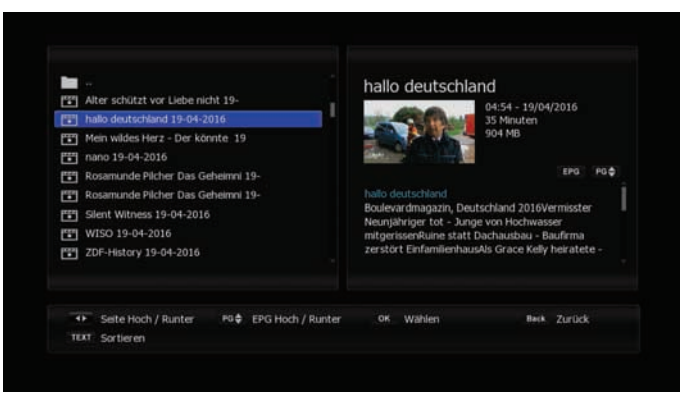

**Funktionstasten:**

- 
- **Hoch** / **Runter** Tasten: Navigiert zwischen den Media-Dateien.
- 
- **OK** Taste (6): Startet die Wiedergabe der gewünschten Media-Datei .
- 

•

– **Back** Taste: Beendet das Media-Player-Menü.

– **TEXT** Taste:<br>Mit dieser Taste können Sie zwischen zeitlicher- und alphabetischer<br>Sortierung der Media-Dateien wechseln.

### **9.2 Wiedergabe einer Sendung**

Zum Wiedergeben einer aufgezeichneten Sendung gehen Sie wie folgt vor:

- 1. Öffnen Sie das VANTAGE-Player-Menü mit der Media-Taste.
- 2. Wählen Sie mit den Pfeiltasten (▲/▼) eine Sendung.
- 3. Drücken Sie die OK-Taste, um die Sendung abzuspielen.

#### **9.2.1 Während der Wiedergabe**

#### **Funktionstasten während der Wiedergabe:**

- **Play/Pause/OK-Taste:** Zum Starten und Pausieren der aktuellen Wiedergabe.
- **Stop-Taste:** Das Drücken stoppt die laufende Wiedergabe und kehrt zum Media-Player zurück
- **VOL-Taste:** Lautstärke lauter und leiser.
- **Pfeiltasten** (◄/►): Navigiert in der Infoleiste.
- **Zifferntasten** (0-9): Springt entsprechend den Tasten ( z.B. Taste 1 springt eine Minute, 2 zwei Minuten etc. )
- **FFW** / REW-Tasten: Zum Vor -oder Rücklauf. Mehrmaliges Drücken erhöht die Spulgeschwindigkeit.
	- FFW 2, 4, 8, 16 -fach<br>• REW 2, 4, 8, 16 -fach
	- 2, 4, 8, 16 -fach

Sie können auch die Tasten im Bildschirmmenü benutzen indem Sie mit den Rechts/ Links Tasten der Fernbedienung navigieren und mit der OK-Taste (6) aktivieren.

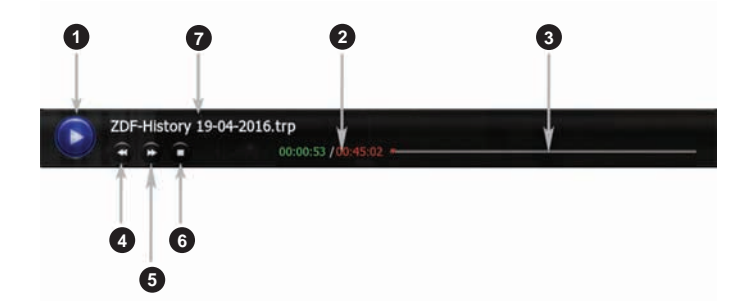

- 1 Playbutton
- 2 Abgelaufene und Restzeit
- 3 Fortschrittsbalken
- 4 Schneller Rücklauf
- 5 Schneller Vorlauf
- 6 Stopp Taste
- 7 Name der Wiedergabe

#### **Bearbeitungsmenü für laufende Wiedergabe**

Wenn Sie die Menü Taste drücken, können Sie die Wiedergabe bearbeiten. Dabei stehen folgende Optionen zur Verfügung:

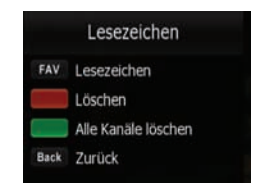

- **Play/Pause** Taste: Zum Starten und Pausieren der aktuellen Wiedergabe
- **Pfeiltasten** (◄/►): Bewegen Sie sich innerhalb der Aufzeichnung.
- **FAV:** Setzt ein Lesezeichen
- **GRÜNE** Taste: Löscht alle Lesezeichen.
- **ROTE** Taste: Löscht das zuletzt gesetzte Lesezeichen.
- **BACK** Taste: Verlässt den Bearbeitungs-Modus.

### **9.3 Die Lesezeichenfunktion**

- 1 Starten Sie die Wiedergabe einer Sendung, in der Sie Lesezeichen setzen möchten.
- <sup>2</sup> Starten Sie das Bearbeitungsmenü, indem Sie während der Wiedergabe, die Menü-Taste drücken.
- 3 Spulen Sie zur gewünschten Stelle an der Sie ein Lesezeichen setzen möchten und drücken die FAV Taste. Es können bis zu 20 Lesezeichen gesetzt werden.
- 4 Verlassen Sie das Bearbeitungsfenster mit der Back Taste. Die Lesezeichen werden gespeichert.
- 5 Mit der FAV-Taste springen Sie von Lesezeichen zu Lesezeichen.

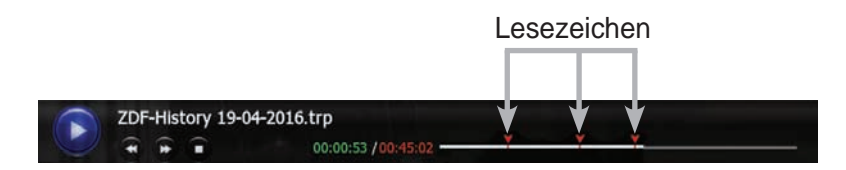

*Hinweis: Es können bis zu 20 Lesezeichen gesetzt werden. Bei freenet TV Aufnahmen kann es zu einschränken kommen.*

## **10 Anhang**

### **10.1 Fehlerbehebung**

Bei einem Fehler sollten Sie anhand der folgenden Tipps zunächst selbst versuchen, das Problem zubeseitigen. Falls Sie den Fehler auf diese Weise nicht beheben können, wenden Sie sich bitte an Ihren Fachhändler oder den Kundendienst.

### **10.1.1 Auf der Vorderseite erfolgt keine Anzeige**

- **Überprüfen** Sie das Netzkabel und stellen Sie sicher, dass es an eine geeignete Steckdose angeschlossen ist
- **Überprüfen** Sie, ob das Netzgerät an der Rückseite des Gerätes eingesteckt ist.

#### **10.1.2 Kein Bild**

- **Vergewissern** Sie sich, dass sich das Gerät im Betriebsmodus befindet
- **Vergewissern** Sie sich, dass das AV-Kabel korrekt an den Fernseher angeschlossen ist
- **Vergewissern** Sie sich, dass das Antennenkabel richtig angeschlossen ist
- **Vergewissern** Sie sich, dass die Antenneneinstellung korrekt ist (kontrollieren Sie die Signalqualität)
- **Überprüfen** Sie die Helligkeitseinstellung des Fernsehgeräts
- **Vergewissern** Sie sich, dass es sich nicht um einen Ausfall des Senders handelt

### **10.1.3 Schlechte Bild- und Tonqualität**

- **Bringen** Sie die Antenne so an, dass der Empfang nicht durch Hindernisse beeinträchtigt wird
- **Vergewissern** Sie sich, dass sich kein Mobiltelefon oder Mikrowellenherd in der Nähe des Geräts befindet
- **Überprüfen** Sie die Signalqualität. Ist diese niedrig, richten Sie ggf. die Antenne neu aus

### **10.1.4 Kein Ton oder schlechte Tonqualität**

- **Überprüfen** Sie die Einstellung der Lautstärke des Fernsehgeräts und des Empfängers
- **Überprüfen** Sie, ob bei Fernsehgerät oder Empfänger die Stummschaltung aktiviert ist
- **Ändern** Sie die Audio-Einstellungen, z.B. statt Dolby Digital nur Stereo

#### **10.1.5 Die Fernbedienung funktioniert nicht**

- **Um** den Empfänger mit der Fernbedienung zu bedienen, sollte das vordere Ende der Fernbedienung direkt auf das Empfangsteil des Digital-Receivers gerichtet sein
- **Überprüfen** Sie die Batterien der Fernbedienung
- **Das** Fernbedienungsauge an der Front des Empfängers darf nicht abgedeckt sein.

### **10.1.6 Sendungen lassen sich nicht aufnehmen**

- **Kontrollieren** Sie, ob am USB-Anschluss die Festplatte korrekt angeschlossen ist
- **Kontrollieren** Sie ob, die Festplatte (oder Stick) genügend freien Speicherplatz hat. Löschen Sie Aufnahmen um freien Platz zu schaffen

#### **10**

oder benutzen Sie einen zweiten Datenträger.

- **Überschneidet** sich die Aufnahme mit einer Reservierung eines anderen Kanales?
- – **Prüfen** Sie ob es auf dem Kanal eine Restriktion gibt. Diese kann verhinden das die Sendung aufgenommen oder wiedergegeben werden kann. Genauere Informationen erhalten Sie vom Anbieter.
- **Optional** Funktion: diese ist bei Ihrem Gerät nicht aktiv

#### **10.2 Richtige Entsorgung des Produktes**

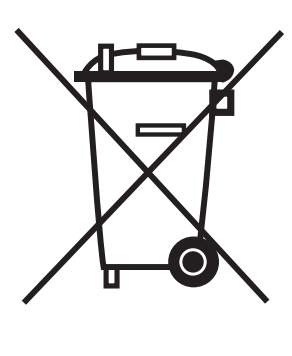

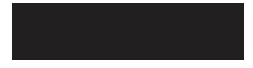

#### **(Gültig in der Europäischen Union und anderen europäischen Ländern mit Mülltrennsystemen (Elektroschrott & Elektrogeräteabfall)**

Diese auf dem Produkt oder in den Unterlagen zu ihm zu findende Kennzeichnung zeigt an, dass es nach Ablauf seiner Betriebszeit nicht mit dem übrigen<br>Hausmüll entsorgt werden darf.

Um möglichen Schäden für die Umwelt oder die Gesundheit von Menschen durch eine unkontrollierte Abfallentsorgung vorzubeugen, trennen Sie das Produkt bitte von anderen Abfallarten und übergeben Sie es verantwortungsbewusst der Wiederverwertung, um die nachhaltige Wiederverwendung der Materialvorräte zu fördern.

Privatbenutzer sollten sich entweder mit dem

Händler, bei dem sie dieses Produkt erworben haben oder mit kommunalen Regierungsstellen in Verbindung setzen, um zu erfahren, wohin und wie sie dieses Gerät zur umweltschonenden Wiederverwertung bringen können.

Unternehmenskunden sollten ihren Lieferanten kontaktieren und die Geschäftsbedingungen des Kaufvertrages überprüfen. Dieses Produkt darf zur Entsorgung nicht mit anderen Gewerbeabfällen vermengt werden.

### **10.3 Begriffserklärung / Glossar**

#### **10.3.1 SPDIF**

Sony/Philips-Digital Interface ist eine Bus- und Interface-Spezifikation für<br>die Übertragung digitaler Audiosignale zwischen verschiedenen Geräten. In<br>unserem Fall wird das digitale Audiosignal über ein Glasfaserkabel zum Audioverstärker abgegeben.

#### **10.3.2 EPG: Electronic Programm Guide**

Ist eine Funktion des DVB Standards, die es erlaubt Programminformationen für alle Sendungen zur Verfügung zu stellen. Oft wird EPG mit einer elektronischen Programmzeitschrift verglichen. Es werden Daten wie laufendes und folgendes Programm sowie zusätzliche Informationen wie Genre und Herstellungsjahr übertragen. Die Programmvorschau des EPG ist in der Regel (je nach TV Anbieter) bis zu 10 Tagen im Voraus verfügbar.

#### **10.3.3 HDMI: High Definition Multimedia Interface**

Ist eine Mitte 2003 neu entwickelte Schnittstelle für die volldigitale Übertragung von Audio- und Video-Daten (Musik, Filme; Verbindung des PC zum Monitor) und liegt seit dem 23. Juni 2006 in der Version 1.3 vor. HDMI wurde von der Industrie zielgerichtet für den Bereich der privat genutzten Unterhaltungselektronik entwickelt.

#### **10.3.4 OSD: On Screen Display**

( dt. Bildschirmmenü ) ist ein Menü, das über das momentane Bild (z. B. bei einem Fernseher ) eingeblendet wird. Es dient zur Bedienung des Gerätes und um Einstellungen vorzunehmen. Über Tasten an der Fernbedienung oder am Gerät kann man sich im Menü bewegen. Das OSD ist in modernen Geräten mehrsprachig.

#### **10.3.5 High Definition Television (HDTV):**

(HDTV, engl. für hochauflösendes Fernsehen) ist ein Sammelbegriff, der eine Reihe von Fernsehnormen bezeichnet, die sich gegenüber dem herkömmlichem Fernsehen (Standard Definition, SDTV) durch eine erhöhte vertikale, horizontale und/oder temporale Auflösung auszeichnen. Beim HDTV werden Vertikalauflösungen von 720 (Vollbilder) und 1080 Zeilen (Halbbilder) verwendet. Die bisherigen Fernsehstandards PAL und SECAM bieten zum Vergleich 576 Zeilen (50 Hz), NTSC 480 (60 Hz).

#### **10.3.6 RGB:**

Beim RGB-Signal werden die sogenannten Primärfarben rot, grün und blau jeweils in einem eigenen Kanal übertragen. RGB Signal werden über Scart Anschlüsse und den TV oder Monitor ausgegeben.

#### **10.3.7 YUV**

Das YUV-Farbmodell verwendet zur Darstellung der Farbinformation zwei Komponenten, die Luminanz Y und die Chrominanz oder Farbanteil, wobei die Chrominanz wiederum aus zwei Komponenten U und V besteht. Die Entwicklung des YUV-Farbmodells geht auf die Entwicklung des analogen Farbfernsehens in der Norm PAL zurück. Es findet heutzutage auch beim analogen NTSC-Farbfernsehen Verwendung und stellt unter den analogen Videosignalen das hochwertigste dar.

#### **10.3.8 YPbPr**

Das analoge YPbPr-Farbmodell ist wie sein digitales Gegenstück YCbCr als eine mögliche Implementierung im Standard CCIR 601 beschrieben. Das Komponentenvideosignal YPbPr überträgt Helligkeitsinformation Y und die zwei Farbdifferenzinformationen Pb und Pr getrennt und bietet ein besseres Bild als das Farbbild-Austast-Synchronsignal (FBAS) oder das Videosignal Y/C bzw. S-Video. Durch die getrennte Signalführung der einzelnen Komponenten Y, Pb und Pr ist kein Modulator wie bei FBAS bzw. dem quadraturmodulierten Farbsignal C nötig, woraus sich die bessere Signalqualität ergibt.

#### **10.3.9 Composite Video:**

Ist das Format des analogen, unmodulierten TV-Bildsignals im Basisband (BAS oder FBAS). Dieses Signal stellt das einfachste verfügbare Videosignal dar und eignet sich zB. zum nachträglichen modulieren ( Wandlung in UHF/ VHF) oder für Funkübertragungssysteme.

#### **10.3.10 Letterbox: (dt. Briefkasten)**

Erhielt seinen Namen durch die Wiedergabe von 16:9 Übertragungen auf einem 4:3 Fernsehgerät. wobei das Bild vertikal soweit verkleinert wird bis die horizontale Bildbreite auf den Bildschirm passt. Dieser Effekt lässt das Bild wie einen Briefkastenschlitz erscheinen.

#### **10.3.11 Pan & Scan:**

Dieses Verfahren erlaubt es auch Breitbildformate wie Panavision oder Cinemascope auf 4:3 oder 16:9 Bildschirmen darzustellen. Kinoformate übersteigen selbst die Breite eines 16:9 Bilschirms so das hier eine Lösung gesucht wurde um diese Bildformate so verlustfrei wie möglich zu übertragen. Beim Pan Scan-Verfahren wird jeweils der entscheidende Bildausschnitt auf dem Bildschirm zentriert, sodas die Darstellung zwar beschnitten wird aber keine wichtigen Bildinformationen verloren gehen.

#### **10.3.12 Dolby Digital**

Dolby Digital (auch ATSC A/52 und AC-3) ist ein Mehrkanal-Tonsystem der Firma Dolby, das in der Filmtechnik (Kino), auf Laserdiscs, DVDs und in der Fernsehtechnik zum Einsatz kommt.

#### **10.3.13 Timeshift**

Als Timeshift bezeichnet man das zeitversetzte Sehen von TV-Sendungen jeglicher Art. Dabei wird das aktuelle Programm mittels der Pausentaste (►/II) angehalten und zu einem späteren Zeitpunkt fortgesetzt. Sollten Sie beispielsweise durch einen Telefonanruf während eines Fußballspiels gestört<br>werden, drücken Sie die Pausentaste Ihrer Fernbedienung und führen in Ruhe Ihr Telefonat. Nach Ende des Telefonats können Sie Ihr Fußballspiel in Ruhe weiterschauen, in dem Sie die Pausentaste erneut drücken.

**10**

## **11. Hersteller**

COMAG Handels AG Zillenhardtstr. 41r 73037 Göppingen Deutschland

Garantie:

Die Gewährleistung für den Receiver entspricht den gesetzlichen Bestimmungen zum Zeitpunkt des Erwerbs. Änderungen am Gerät führen zum Erlöschen jeglicher Garantie oder Gewährleistung.

Sehr geehrter Kunde,

unsere Erfahrung hat gezeigt, dass sich viele Reklama onsgründe durch ein einfaches Telefongespräch lösen lassen.

Sollten Sie Probleme mit Ihrem Gerät haben, kontak eren Sie bi e erst unsere Service-Hotline. Diese Vorgehensweise erspart Ihnen Zeit und eventuellen Ärger. Unter unserer Service Hotline erfahren Sie auch die genaue Vorgehensweise, falls Sie Ihr Gerät wirklich einschicken müssen.

Hiermit erklärt die COMAG Handels AG, dass sich das Gerät SL60T2 HEVC in Übereinstimmung mit den grundlegenden Anforderungen und den übrigen einschlägigen Bestimmungen der Richtlinie 1999/5/EG befindet.

## **12. Garantie / Gewährleistung**

Im Gewährleistungs- /Garantiefall wenden Sie sich bitte an Ihren Fachhändler/ Verkäufer.

Beachten Sie, dass es im Zusammenhang mit einem externen USB-Speichermedium technisch bedingt zu Datenfehlern kommen kann. Wir als Hersteller des Receivers übernehmen keinerlei Haftung für Datenverlust oder Beschädigung im Zusammenhang mit dem Gebrauch der USB-Schni stelle und empfehlen vor der Nutzung von Datenträgern am Receiver stets eine Datensicherung durchzuführen. Sollte ein angeschlossenes USB-Speichermedium nicht mit dem Receiver kompatibel sein, stellt dies keinen Gewährleistungs- bzw. Garan efall dar. Dasselbe gilt für Video- und Tonformate. Durch die schnelle Video- und Audiocodec Entwicklung im Internet, ist es leider nicht immer möglich alle bzw. die neusten Codecs am Gerät verfügbar zu machen. Sollte eine Video- oder Audiodatei am Gerät nicht abspielbar sein, stellt dies ebenfalls keinen Gewährleistungs- bzw. Garantiefall dar.

Das Gerät ist für den privaten Gebrauch konzipiert und nicht für die gewerbliche Nutzung geeignet.

Ein Absturz der Betriebs-Software stellt keinen Gewährleistungs bzw. Garantiefall dar.

#### WEEE-Hinweise

Dieses Gerät darf am Ende seiner Betriebszeit nicht zusammen mit dem Hausmüll entsorgt werden. Entsorgen Sie es getrennt von anderen Müllarten, und lassen Sie es verantwortungsbewusst recyceln, damit die Materialressourcen nachhaltig wiederverwendet werden können. Dies schützt Ihre Umwelt und Gesundheit vor möglichen Schäden, die durch unkontrollierte Müllentsorgung hervorgerufen werden könnten.

Technische Änderungen und Irrtümer vorbehalten. Wir behalten uns Änderungen an der So ware oder Hardware, abweichend der Beschreibung in dieser Bedienungsanleitung, vor. Für Druckfehler übernehmen wir keine Haftung.

MIT DER INBETRIEBNAHME DER HARDWARE ERKLÄREN SIE SICH MIT DER GELTUNG DER ALLGEMEINEN GESCHÄFTSBEDINGUNGEN VON freenet TV DER MEDIA BROADCAST GMBH EINVERSTANDEN

#### ALLGEMEINE GESCHÄFTSBEDINGUNGEN VON freenet TV DER MEDIA BROADCAST GMBH

#### 1. Geltungsbereich

**13. freenetTV AGB's**

- og Gegenstand dieser allgemeinen Geschäftsbedingungen von freenet TV (nachfolgend AGB freenet TV)<br>Sind die Leistungen der MEDIA BROADCAST GmbH, Erna-Scheffler-Straße 1, stors Köln (nachfolgend<br>MEDIA BROADCAST oder auch MB) des der jeweiligen Vereinbarung ergeben sich aus Ziffer 3 dieser AGB freenet TV und den in den Einzelver-<br>trägen (Ziffer 2 Abs. 2) getroffenen Regelungen.
- 2) Kunde kann nur ein Verbraucher i.S.v. § 13 BGB sein, der in Deutschland wohnt und das 18. Lebensjahr voll<br>19 endet hat, also jemand, der Vereinbarungen über das Produkt freenet TV zu Zwecken abschließt, die nicht<br>19 ü
- S) Mit dem Abschluss dieses Grundvertrages (2iffer 2 Abs. 1) zwischen MB und den Kunden über Leistungen<br>1968 beneits im Voraus genereil die Geltung dieser AGB Technik und der Kunde i.S.v. § 305 Abs. 3<br>1968 beneits im Vorau

#### 2. Zustandekommen von Grundvertrag und Einzelverträgen

#### über das Produkt freenet TV

- ) Die Bereitstellung in Form der Zugänglichmachung bestimmter verschlüsselter Programme zur Entschlüsselsen<br>Selung durch MB stellt einen rechtsgeschäftlichen Antrag gemäß § 145 BGB auf Abschluss eines Grund-<br>vertrages hin
- 2) Die fortgesetzte Bereitstellung in Form der Zugänglichmachung bestimmter verschlüsselter Programme<br>
zur Entschlüsselung durch MB nach Ablauf der Gratisfreischaltung gemäß Ziffer 3 Abs. 2 oder nach Ablauf<br>
von kostenpfli
- 3) Der Kunde kann die für den Abschluss des jeweiligen Einzelvertrages nach vorstehendem Abs. 2 erforderli-chen Freischaltcodes entweder im stationären Handel oder über www.freenet.tv entgeltlich erwerben.

#### 3. Vertragsgegenstand von Grund- und Einzelverträgen; Zusatzangebote Dritter

- ) Gegenstand des Grundvertrages sowie der jeweiligen Einzelverträge zwischen dem Kunden und MB ist<br>allein die technische Einräumung eines Zugangs zum entschlüsselten Empfang (nachfolgend Freischaltung)<br>von über DVB-T2 vers
- sind nicht Gegenstand der Verträge.<br>2) gegenstand der Verträgen and Ziffer 2 Abs. 1 ist die Frei-schaltung des freenet TV-Programmange-<br>2) gegenstand des Grundvertragen ach Ziffer 2 Abs. 1 ist die Frei-schaltung des freene drei Monate.
- 3) Gegenstand des jeweiligen Einzelvertrages nach Ziffer 2 Abs. 2 ist nach der Gratisfreischaltung die weitere,<br>kostenpflichtige Freischaltung des freenet TV-Programmangebotes durch MB für die mit dem Freischalt-<br>code best
- A) MB is nicht für die Inhalte des freenet TV-Programmagebotes kerantwortlich. Der Umfang und die Zu-<br>Sammenstellung des freenet TV-Programmagebotes können sich während der Vertragslaufzeit ändern.<br>Der Kunde hat keinen An
- 5) Sofern im Zusammenhang mit dem Produkt freenet TV zusätzliche, separat von Dritten angebotene andere Leistungen wie z. B. Video-on-Demand- oder Pay-TV-Angebote (Zusatzangebote Dritter) vom Kun-<br>den gebucht werden, sind bzw. werden diese nicht Gegenstand des Grundvertrages oder der unter dem<br>Grundvertrag abgeschlossen ten vertraglichen Regelungen und Konditionen.

#### 4. Nutzungsvoraussetzungen; Nutzungsrechte des Kunden;

- **Recht zur Sperre**<br>
1) Für die tatsächliche Nutzung des Produktes freenet TV ist technische Voraus-<br>
1) Für die tatsächliche Nutzung des Produktes freenet TV-tope sowie einer gerätespezifischen Identifika-<br>
10000000000000
- 2) Die mit dem freenet TV-Logo gekennzeichnete und somit von MB zertifizierte Hardware enthält eine Soft-Die mit dem freenet TV-Logo gekennzeichnet<br>ware, mittels derer die Freischaltung erfolgt.
- 3) MB räumt dem Kunden ein nicht ausschließliches, nicht übertragbares, auf das Gebiet der Bundesrepublik<br>Deutschland beschränktes und zeitlich auf die jeweilige Dauer der Freischaltung gemäß Ziffer 3 Abs. 2 und 3<br>dieser A
- 4) Dem Kunden ist es daher insbesondere nicht gestattet,
- die Software außerhalb der Bundesrepublik Deutschland zu nutzen,
- die Nutzung der Software einer dritten Person außerhalb des eigenen privaten Haushalts zu ermöglich
- die Software zur Entschlüsselung des freenet TV-Programmangebotes zu nutzen, wenn der Kunde das<br>freenet TV-Programmangebot einer Mehrzahl von Mitgliedern der Öffentlichkeit wiedergeben möchte,<br>2. B. als Betreiber einer Gas Justizvollzugsanstalten,
- die Software soweit nicht gesetzlich zulässig und nicht abdingbar zu vervielfältigen, zu bearbeiten,<br>umzugestalten, zu disassemblieren oder zu dekompilieren oder andere Verfahren auf sie anzuwenden,<br>die darauf abzielen
	- Handlungen vorzunehmen oder vornehmen zu lassen oder andere Geräte einzusetzen oder einsetzen zu lassen, die dazu dienen oder dazu geeignet sind, verschlüsselte Programme unberechtigt zu ent-schlüsseln und/oder unberechtigt entschlüsselt zu empfangen.
- 5) Die Nutzungsrechtseinräumung gilt für die Dauer der jeweiligen Freischaltung gemäß Ziffer 3 Abs. 2 und 3 dieser AGB freenet TV.
- 6) MB ist berechtigt, die Lizenz des Kunden unverzüglich und ohne vorherige Ankündigung vorübergehend oder dauerhaft zu widerrufen und die Verwendung der Software zu sperren, wenn
	- a. der Kunde die Software entgegen den Regelungen dieser AGB freenet TV, insbesondere entgegen Ziffer 4 Abs. 5 dieser AGB freenet TV, verwendet oder b. auf Grund einer Rechtsverletzung, die der Kunde und/oder ein Dritter begangen hat, die unerlaubte Nutzung der Software bzw. eine Umgehung der Verschlüsselung des Programmangebotes ermöglicht

#### 5. Laufzeit und Kündigung der Verträge

- r) Der Grundvertrag läuft auf unbeschränkte Zeit. Er kann vom Kunden jederzeit schriftlich und unter Angabe<br>der freenet TV-ID mit einer Frist von zwei Kalenderwochen zum Monatsende gegenüber MB gekündigt<br>werden, nicht jed
- 2) Der Einzelvertrag über die zeitlich befristete Freischaltung des freenet TV-Programmangebotes endet mit deren Ablauf automatisch, ohne dass es einer Kündigung seitens des Kunden bedarf.
- 3) Das Recht beider Parteien zur außerordentlichen Kündigung aus wichtigem Grund bleibt unberührt.
- Da Vertragsgegenstand jeweils allein die Freischaltung des freenet TV-Programmangebotes durch MB für<br>eine bestimmte Dauer ist, steht dem Kunden ein Recht zur außerordentlichen Kündigung aus wichtigem<br>Grund in dem Fall nich von freenet TV ändert (vgl. Ziffer 3 Abs. 4).

#### 6. Vergütung

wird.

- 1) Der Kunde zahlt an MB für die Freischaltung des freenet TV-Programmangebotes für eine bestimmte Dauer außerhalb der Gratisfreischaltung eine Vergütung durch den Erwerb des jeweiligen Freischaltcodes.
- 2) Bei Erwerb des Freischaltcodes über www.freenet.tv können die Zahlungswege, die dem Kunden zur Verfü-gung stehen, unter www.freenet.tv/preise eingesehen werden.

#### Rechte von MB

- -) MB ist berechtigt, jederzeit und ohne vorherige Information des Kunden erforderliche unwesentliche vo-<br>- rübergehende Leistungs-einstellungen und/oder -unterbrechungen zur Ausführung von betriebsbedingt<br>- oder technisch
- 2) Daneben ist MB berechtigt, die Leistung einzustellen oder zu unterbrechen, wenn MB aufgrund gesetzlicher oder behördlicher Vorgaben hierzu verpflichtet wird.
- 3) MB ist berechtigt, die zur Freischaltung erforderliche und auf der Hardware installierte Software bzw. das<br>Verschlüsselungssystem in unregelmäßigen Zeitabständen kostenfrei zu aktualiseren, zu ergänzen oder zu<br>verändern

#### 8. Haftung und Gewährleistung

- 1) MB haftet nach den gesetzlichen Bestimmungen, sofern der Kunde Schadensersatzansprüche geltend<br>11 macht, die auf Vorsatz oder grober Fahrlässigkeit, einschließlich Vorsatz oder grober Fahrlässigkeit der<br>11 Vertreter o
- 2) Soweit MB die leicht fahrlässige Verletzung einer vertragswesentlichen Hauptpflicht angelastet wird,<br>deren Erfüllung die ordnungsgemäße Durchführung des Vertrages überhaupt erst ermöglicht, deren Ver-<br>letzung die Erreic
- 3) Die Haftung wegen schuldhafter Verletzung des Lebens, des Körpers oder der Gesundheit bleibt unberührt.
- 4) Die Haftung nach dem Produkthaftungsgesetz bleibt unberührt.
- 5) Soweit nicht vorstehend etwas Abweichendes geregelt ist, ist die Haftung ausgeschlossen.
- MB haftet nicht für die Inhalte des freenet TV-Programmangebotes oder des Zusatzangebotes Dritter,<br>sofern nicht eigene Programm- oder Zusatzangebote von MB betroffen sind (z.B. multithek); es sind aus-<br>schließlich die jewe
- verantwortlich. Man die Einhaltung einer bestimmten Qualität des über freenet TV empfangbaren Programmangebotes, da Vertragsgegenstand ausschließlich die technische Einräumung eines Zugangs zum entschlüsselten Empfang von
- 

#### 9. Datenschutz

- y) Verantwortliche Stelle im Sinne des Bundesdatenschutz-gesetzes ist die MEDIA BROADCAST GmbH,<br>Erna-Scheffler-Straße 1, 51103 Köln. MB erklärt, dass sie die datenschutzrechtlichen Vorschriften des Bun-<br>desdatenschutzges
- 2) Personenbezogene Kundendaten werden von MB zum Zwecke der Vertragserfüllung, der Zahlungsabwick-lung und des Kundenservice erhoben, verarbeitet und genutzt.
- 3) MB behält sich vor, im Rahmen der oben genannten Zwecke Dienstleister nach Ziffer 11 zu beauftragen und einzusetzen.
- 4) Der Kunde kann sein Recht auf Auskunft über seine gespeicherten Daten sowie ggf. sein Recht auf Berich-tigung, Sperrung oder Löschung dieser Daten unentgeltlich wahrnehmen.
- s) Bei Fragen zur Erhebung, Verarbeitung oder Nutzung von personenbezogenen Daten sowie bei Auskünf.<br>der, Berichtigung, Sperrung oder Löschung von Daten sowie bei Widerruf erteilter Einwilligungen kann sich<br>der Kunde über

#### 10. Einsatz von Subunternehmern

MB ist berechtigt, zur Erfüllung ihrer Pflichten oder Wahrnehmung ihrer Rechte Dritte zu beauftragen (Sub-unternehmer). MB haftet für die Leistungserbringung von Subunternehmern wie für eigenes Handeln.

#### 11. Salvatorische Klausel

Sollte eine Bestimmung in diesen AGB freenet TV oder eine sonstige vertragliche Regelung unwirksam sein<br>oder werden, wird hiervon die Wirksamkeit aller sonstigen Bestimmungen oder Vereinbarungen nicht be-<br>rührt. Das gilt n darstellen würde.

Stand: Februar 2016, Version 1.0

#### VERBRAUCHERINFORMATIONEN (gemäß Art. 246a des Einführungsgesetzes zum Bürgerlichen Gesetzbuch (EGBGB) – Fernabsatzvertrag)

#### Anbieter: MEDIA BROADCAST GmbH Erna-Scheffler-Straße 1, 51103 Köln Tel.: 0221/46708700 E-Mail: info@freenet.tv

Beschwerden: Bei Beschwerden wenden Sie sich bitte an o. g. Kontaktdaten.

Art der Dienstleistung: Zugänglichmachung digital verschlüsselter TV-Programme zur Nutzung für begrenzte Zeit.

Bedingungen: Die Gratisfreischaltung beginnt mit dem erstmaligen Aufrufen eines verschlüsselten Programms aus dem zu diesem Zeitpunkt bestehenden Programmangebot des Produktes freenet TV nach Anschluss und Inbetriebnahme der Hardware durch den Kunden. Die Dauer der Gratisfrei-schaltung beträgt drei Monate.

Nach Ablauf der Dauer der Gratisfreischaltung besteht eine weitere Nutzungsmöglichkeit des freenet TV-Angebotes jeweils durch entgeltpflichtigen Einzelerwerb von sog. Freischaltcodes seitens des Kunden gemäß den Bedingungen des jeweiligen Freischaltcodes für den darin bestimmten festen Zeitraum der Freischaltung, beginnend ab Einlösung des Freischaltcodes.

Laufzeit der Verträge: Der Grundvertrag wird unbefristet abgeschlossen. Die Laufzeit der Einzelverträge richtet sich nach der jeweils im Freischaltcode angegebenen Laufzeit der Freischaltung.

Preise/Gesamtpreis: Der Grundvertrag ist unentgeltlich. Der Preis des jeweiligen Einzelvertrages wird beim Erwerb des jeweiligen Freischaltcodes angegeben und richtet sich nach der vom Kunden gewählten Laufzeit der Freischaltung. Der Gesamtpreis aller Einzelverträge ist die Summe der Preise der einzelnen Freischaltcodes.

Fracht-, Liefer- und Versandkosten: Es werden keine Fracht-, Liefer- oder Versandkosten berechnet.

Termin der Leistungserbringung: Die Leistungserbringung zur Freischaltung des Programmangebotes wird nach Abschluss des Grundvertrages sowie des jeweiligen Einzelvertrages grundsätzlich innerhalb weniger Minuten erfolgen, längstens jedoch innerhalb einer Stunde.

#### WIDERRUFSBELEHRUNG

#### Widerrufsrecht

Sie haben das Recht, binnen vierzehn Tagen ohne Angabe von Gründen diesen Vertrag zu widerrufen. Die Widerrufsfrist beträgt vierzehn Tage ab dem Tag des Vertragsabschlusses.

Um Ihr Widerrufsrecht auszuüben, müssen Sie uns (MEDIA BROADCAST GmbH, Erna-Scheffler-Straße 1, 51103 Köln, E-Mail: widerruf@freenet.tv) mittels einer eindeutigen Erklärung (z. B. ein mit der Post versandter Brief oder eine E-Mail) über Ihren Entschluss, diesen Vertrag zu widerrufen, informieren. Sie können dafür das beigefügte Musterwiderrufsformular verwenden, was jedoch nicht vorgeschrieben ist. Zur Wahrung der Widerrufsfrist reicht es aus, dass Sie die Mitteilung über die Ausübung des Widerrufsrechts vor Ablauf der Widerrufsfrist absenden.

#### Folgen des Widerrufs

Wenn Sie diesen Vertrag widerrufen, haben wir Ihnen alle Zahlungen, die wir von Ihnen erhalten haben, unverzüglich und spätestens binnen vierzehn Tagen ab dem Tag zurückzuzahlen, an dem die Mitteilung über Ihren Widerruf dieses Vertrages bei uns eingegangen ist. Für diese Rückzahlung verwenden wir dasselbe Zahlungsmittel, das Sie bei der ursprünglichen Transaktion eingesetzt haben, es sei denn, mit Ihnen wurde ausdrücklich etwas anderes vereinbart; in keinem Fall werden Ihnen wegen dieser Rückzahlung Entgelte berechnet.

Haben Sie verlangt, dass die Dienstleistung während der Widerrufsfrist beginnen soll, so haben Sie uns einen angemessenen Betrag zu zahlen, der dem Anteil der bis zu dem Zeitpunkt, zu dem Sie uns von der Ausübung des Widerrufsrechts hinsichtlich dieses Vertrages unterrichten, bereits erbrachten Dienstleistungen im Vergleich zum Gesamtumfang der im Vertrag vorgesehenen Dienstleistungen entspricht.

#### MUSTERWIDERRUFSFORMULAR

(Wenn Sie den Vertrag widerrufen wollen, dann füllen Sie bitte dieses Formular aus und senden Sie es zurück.)

#### An die MEDIA BROADCAST GmbH Erna-Scheffler-Straße 1, 51103 Köln E-Mail: widerruf@freenet.tv

Hiermit widerrufe(n) ich/wir (\*) den von mir/uns (\*) abgeschlossenen Vertrag über die Erbringung der folgenden Dienstleistung:

 *freenet TV*

Bestellt am (\*)/erhalten am (\*)

freenet TV-ID (diese ist auf Ihrer Hardware vermerkt)

Name des/der Verbraucher(s)

Anschrift des/der Verbraucher(s)

 Unterschrift des/der Verbraucher(s) (nur bei Mitteilung auf Papier)

Datum

(\*) Unzutreffendes durchstreichen.

Stand: Februar 2016, Version 1.0

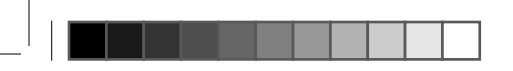

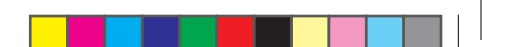

#### **OPEN SOURCE SOFTWARE NOTICE**

INTEK DIGITAL products use certain open source operating system software distributed pursuant to GNU GENERAL PUBLIC LICENSE Version 2, Inc. The following GPL software source codes used in this product can be provided. Please contact us at staff@intekdigital.com.

#### **GPL SOFTWARE**

Linux Busybox Dosfstools

### **Appendix**

**----------------------------------------------------------------------------------------------------**

### **GNU GENERAL PUBLIC LICENSE**

Version 2, June 1991

Copyright (C) 1989, 1991 Free Software Foundation, Inc. 51 Franklin Street, Fifth Floor, Boston, MA 02110-1301, USA

Everyone is permitted to copy and distribute verbatim copies of this license document, but changing it is not allowed.

#### **Preamble**

The licenses for most software are designed to take away your freedom to share and change it. By contrast, the GNU General Public License is intended to guarantee your freedom to share and change free software- -to make sure the software is free for all its users. This General Public License applies to most of the Free Software Foundation's software and to any other program whose authors commit to using it. (Some other Free Software Foundation software is covered by the GNU Lesser General Public License instead.) You can apply it to your programs, too.

When we speak of free software, we are referring to freedom, not price. Our General Public Licenses are designed to make sure that you have the freedom to distribute copies of free software (and charge for this service if you wish), that you receive source code or can get it if you want it, that you can change the software or use pieces of it in new free programs; and that you know you can do these things.

To protect your rights, we need to make restrictions that forbid anyone to deny you these rights or to ask you to surrender the rights. These restrictions translate to certain responsibilities for you if you distribute copies of the software, or if you modify it.

For example, if you distribute copies of such a program, whether gratis or for a fee, you must give the recipients all the rights that you have. You must make sure that they, too, receive or can get the source code. And you must show them these terms so they know their rights.

We protect your rights with two steps: (1) copyright the software, and (2) offer you this license which gives you legal permission to copy, distribute and/or modify the software.

Also, for each author's protection and ours, we want to make certain that everyone understands that there is no warranty for this free software. If the software is modified by someone else and passed on, we want its recipients to know that what they have is not the original, so that any problems introduced by others will not reflect on the original authors' reputations.

Finally, any free program is threatened constantly by software patents. We wish to avoid the danger that redistributors of a free program will individually obtain patent licenses, in effect making the program proprietary. To prevent this, we have made it clear that any patent must be licensed for everyone's free use or not licensed at all.

The precise terms and conditions for copying, distribution and modification follow.

### **TERMS AND CONDITIONS FOR COPYING, DISTRIBUTION AND MODIFICA-TION**

**0.** This License applies to any program or other work which contains a notice placed by the copyright holder saying it may be distributed under the terms of this General Public License. The «Program», below, refers to any such program or work, and a «work based on the Program» means either the Program or any derivative work under copyright law: that is to say, a work containing the Program or a portion of it, either verbatim or with modifications and/or translated into another language. (Hereinafter, translation is included without limitation in the term «modification».) Each licensee is addressed as «you».

Activities other than copying, distribution and modification are not covered by this License; they are outside its scope. The act of running the Program is not restricted, and the output from the Program is covered only if its contents constitute a work based on the Program (independent of having been made by running the Program). Whether that is true depends on what the Program does.

**1.** You may copy and distribute verbatim copies of the Program›s source code as you receive it, in any medium, provided that you conspicuously and appropriately publish on each copy an appropriate copyright notice and disclaimer of warranty; keep intact all the notices that refer to this License and to the absence of any warranty; and give any other recipients of the Program a copy of this License along with the Program.

You may charge a fee for the physical act of transferring a copy, and you may at your option offer warranty protection in exchange for a fee.

**2.** You may modify your copy or copies of the Program or any portion of it, thus forming a work based on the Program, and copy and distribute such modifications or work under the terms of Section 1 above, provided that you also meet all of these conditions:

**a)** You must cause the modified files to carry prominent notices stating that you changed the files and the date of any change.

**b)** You must cause any work that you distribute or publish, that in whole or in part contains or is derived from the Program or any part thereof, to be licensed as a whole at no charge to all third parties under the terms of this License.

**c)** If the modified program normally reads commands interactively when run, you must cause it, when started running for such interactive use in the most ordinary way, to print or display an announcement including an appropriate copyright notice and a notice that there is no warranty (or else, saying that you provide a warranty) and that users may redistribute the program under these conditions, and telling the user how to view a copy of this License. (Exception: if the Program itself is interactive but does not normally print such an announcement, your work based on the Program is not required to print an announcement.)

These requirements apply to the modified work as a whole. If identifiable sections of that work are not derived from the Program, and can be reasonably considered independent and separate works in themselves, then this License, and its terms, do not apply to those sections when you distribute them as separate works. But when you distribute the same sections as part of a whole which is a work based on the Program, the distribution of the whole must be on the terms of this License, whose permissions for other licensees extend to the entire whole, and thus to each and every part regardless of who wrote it.

Thus, it is not the intent of this section to claim rights or contest your rights to work written entirely by you; rather, the intent is to exercise the right to control the distribution of derivative or collective works based on the Program.

In addition, mere aggregation of another work not based on the Program with the Program (or with a work based on the Program) on a volume of a storage or distribution medium does not bring the other work under the scope of this License.

**3.** You may copy and distribute the Program (or a work based on it, under Section 2) in object code or executable form under the terms of Sections 1 and 2 above provided that you also do one of the following:

**a)** Accompany it with the complete corresponding machine-readable source code, which must be distributed under the terms of Sections 1 and 2 above on a medium customarily used for software interchange; or,

**b)** Accompany it with a written offer, valid for at least three years, to give any third party, for a charge no more than your cost of physically performing source distribution, a complete machinereadable copy of the corresponding source code, to be distributed under the terms of Sections 1 and 2 above on a medium customarily used for software interchange; or,

**c)** Accompany it with the information you received as to the offer to distribute corresponding source code. (This alternative is allowed only for noncommercial distribution and only if you received the program in object code or executable form with such an offer, in accord with Subsection b above.)

The source code for a work means the preferred form of the work for making modifications to it. For an executable work, complete source code means all the source code for all modules it contains, plus any associated interface definition files, plus the scripts used to control compilation and installation of the executable. However, as a special exception, the source code distributed need not include anything that is normally distributed (in either source or binary form) with the major components (compiler, kernel, and so on) of the operating system on which the executable runs, unless that component itself accompanies the executable.

If distribution of executable or object code is made by offering access to copy from a designated place, then offering equivalent access to copy the source code from the same place counts as distribution of the source code, even though third parties are not compelled to copy the source along with the object code.

**4.** You may not copy, modify, sublicense, or distribute the Program except as expressly provided under this License. Any attempt otherwise to copy, modify, sublicense or distribute the Program is void, and will automatically terminate your rights under this License. However, parties who have received copies, or rights, from you under this License will not have their licenses terminated so long as such parties remain in full compliance

.

**5.** You are not required to accept this License, since you have not signed it. However, nothing else grants you permission to modify or distribute the Program or its derivative works. These actions are prohibited by law if you do not accept this License. Therefore, by modifying or distributing the Program (or any work based on the Program), you indicate your acceptance of this License to do so, and all its terms and conditions for copying, distributing or modifying the Program or works based on it.

**6.** Each time you redistribute the Program (or any work based on the Program), the recipient automatically receives a license from the original licensor to copy, distribute or modify the Program subject to these terms and conditions. You may not impose any further restrictions on the recipients› exercise of the rights granted herein. You are not responsible for enforcing compliance by third parties to this License.

**7.** If, as a consequence of a court judgment or allegation of patent infringement or for any other reason (not limited to patent issues), conditions are imposed on you (whether by court order, agreement or otherwise) that contradict the conditions of this License, they do not excuse you from the conditions of this License. If you cannot distribute so as to satisfy simultaneously your obligations under this License and any other pertinent obligations, then as a consequence you may not distribute the Program at all. For example, if a patent license would not permit royalty-free redistribution of the Program by all those who receive copies directly or indirectly through you, then the only way you could satisfy both it and this License would be to refrain entirely from distribution of the Program.

If any portion of this section is held invalid or unenforceable under any particular circumstance, the balance of the section is intended to apply and the section as a whole is intended to apply in other circumstances.

It is not the purpose of this section to induce you to infringe any patents or other property right claims or to contest validity of any such claims; this section has the sole purpose of protecting the integrity of the free software distribution system, which is implemented by public license practices. Many people have made generous contributions to the wide range of software distributed through that system in reliance on consistent application of that system; it is up to the author/donor to decide if he or she is willing to distribute software through any other system and a licensee cannot impose that choice.

This section is intended to make thoroughly clear what is believed to be a consequence of the rest of this License.

**8.** If the distribution and/or use of the Program is restricted in certain countries either by patents or by copyrighted interfaces, the original copyright holder who places the Program under this License may add an explicit geographical distribution limitation excluding those countries, so that distribution is permitted only in or among countries not thus excluded. In such case, this License incorporates the limitation as if written in the body of this License.

**9.** The Free Software Foundation may publish revised and/or new versions of the General Public License from time to time. Such new versions will be similar in spirit to the present version, but may differ in detail to address new problems or concerns.

Each version is given a distinguishing version number. If the Program specifies a version number of this License which applies to it and "any later version", you have the option of following the terms and conditions either of that version or of any later version published by the Free Software Foundation. If the Program does not specify a version number of this License, you may choose any version ever published by the Free Software Foundation.

**10.** If you wish to incorporate parts of the Program into other free programs whose distribution conditions are different, write to the author to ask for permission. For software which is copyrighted by the Free Software Foundation, write to the Free Software Foundation; we sometimes make exceptions for this. Our decision will be guided by the two goals of preserving the free status of all derivatives of our free software and of promoting the sharing and reuse of software generally.

#### **NO WARRANTY**

**11.** BECAUSE THE PROGRAM IS LICENSED FREE OF CHARGE, THERE IS NO WARRANTY FOR THE PROGRAM, TO THE EXTENT PERMITTED BY APPLICABLE LAW. EXCEPT WHEN OTHERWISE STATED IN WRITING THE COPYRIGHT HOLDERS AND/OR OTHER PARTIES PROVIDE THE PROGRAM «AS IS» WITHOUT WARRANTY OF ANY KIND, EITHER EXPRESSED OR IMPLIED, INCLUDING, BUT NOT LIMITED TO, THE IMPLIED WARRANTIES OF MERCHANTABILITY AND FITNESS FOR A PARTICULAR PURPOSE. THE ENTIRE RISK AS TO THE QUALITY AND PERFORMANCE OF THE PROGRAM IS WITH YOU. SHOULD THE PROGRAM PROVE DEFECTIVE, YOU ASSUME THE COST OF ALL NECESSARY SERVICING, REPAIR OR CORRECTION.

**12.** IN NO EVENT UNLESS REQUIRED BY APPLICABLE LAW OR AGREED TO IN WRITING WILL ANY COPYRIGHT HOLDER, OR ANY OTHER PARTY WHO MAY MODIFY AND/OR REDISTRIBUTE THE PROGRAM AS PERMITTED ABOVE, BE LIABLE TO YOU FOR DAMAGES, INCLUDING ANY GENERAL, SPECIAL, INCIDENTAL OR CONSEQUENTIAL DAMAGES ARISING OUT OF THE USE OR INABILITY TO USE THE PROGRAM (INCLUDING BUT NOT LIMITED TO LOSS OF DATA OR DATA BEING RENDERED INACCURATE OR LOSSES SUSTAINED BY YOU OR THIRD PARTIES OR A FAILURE OF THE PROGRAM TO OPERATE WITH ANY OTHER PROGRAMS), EVEN IF SUCH HOLDER OR OTHER PARTY HAS BEEN ADVISED OF THE POSSIBILITY OF SUCH DAMAGES.

#### **END OF TERMS AND CONDITIONS**

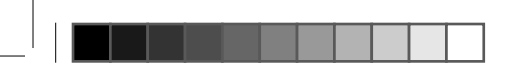

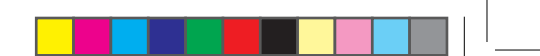

#### **How to Apply These Terms to Your New Programs**

If you develop a new program, and you want it to be of the greatest possible use to the public, the best way to achieve this is to make it free software which everyone can redistribute and change under these terms.

To do so, attach the following notices to the program. It is safest to attach them to the start of each source file to most effectively convey the exclusion of warranty; and each file should have at least the "copyright" line and a pointer to where the full notice is found.

one line to give the program's name and an idea of what it does. Copyright (C) yyyy name of author

This program is free software; you can redistribute it and/or modify it under the terms of the GNU General Public License as published by the Free Software Foundation; either version 2 of the License, or (at your option) any later version.

This program is distributed in the hope that it will be useful, but WITHOUT ANY WARRANTY; without even the implied warranty of MERCHANTABILITY or FITNESS FOR A PARTICULAR PURPOSE. See the GNU General Public License for more details.

You should have received a copy of the GNU General Public License along with this program; if not, write to the Free Software Foundation, Inc., 51 Franklin Street, Fifth Floor, Boston, MA 02110-1301, USA.

Also add information on how to contact you by electronic and paper mail.

If the program is interactive, make it output a short notice like this when it starts in an interactive mode: Gnomovision version 69, Copyright (C) year name of author Gnomovision comes with ABSOLUTELY NO WARRANTY; for details type `show w'. This is free software, and you are welcome to redistribute it under certain conditions; type `show c' for details.

The hypothetical commands `show w' and `show c' should show the appropriate parts of the General Public License. Of course, the commands you use may be called something other than `show w' and `show c'; they could even be mouse-clicks or menu items--whatever suits your program.

You should also get your employer (if you work as a programmer) or your school, if any, to sign a "copyright

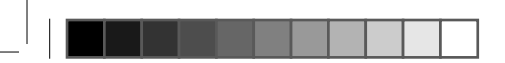

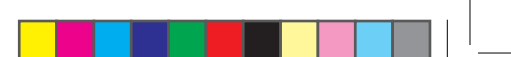

disclaimer" for the program, if necessary. Here is a sample; alter the names:

Yoyodyne, Inc., hereby disclaims all copyright interest in the program `Gnomovision' (which makes passes at compilers) written by James Hacker. signature of Ty Coon, 1 April 1989 Ty Coon, President of Vice